## **Oracle Financial Services Data Governance for European Central Reporting Installation and Configuration Guide**

**Release 8.1.2.0.0**

**July 2022**

**F56195-01**

ORACLE **Financial Services** 

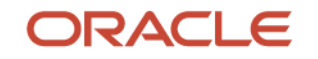

Oracle Financial Services Data Governance for European Central Reporting Installation Guide

Copyright © 2022 Oracle and/or its affiliates. All rights reserved.

This software and related documentation are provided under a license agreement containing restrictions on use and disclosure and are protected by intellectual property laws. Except as expressly permitted in your license agreement or allowed by law, you may not use, copy, reproduce, translate, broadcast, modify, license, transmit, distribute, exhibit, perform, publish, or display any part, in any form, or by any means. Reverse engineering, disassembly, or decompilation of this software, unless required by law for interoperability, is prohibited.

The information contained herein is subject to change without notice and is not warranted to be errorfree. If you find any errors, please report them to us in writing.

If this is software or related documentation that is delivered to the U.S. Government or anyone licensing it on behalf of the U.S. Government, then the following notice is applicable.

U.S. GOVERNMENT END USERS: Oracle programs, including any operating system, integrated software, any programs installed on the hardware, and/or documentation, delivered to U.S. Government end users are "commercial computer software" pursuant to the applicable Federal Acquisition Regulation and agency-specific supplemental regulations. As such, use, duplication, disclosure, modification, and adaptation of the programs, including any operating system, integrated software, any programs installed on the hardware, and/or documentation, shall be subject to license terms and license restrictions applicable to the programs. No other rights are granted to the U.S. Government.

This software or hardware is developed for general use in a variety of information management applications. It is not developed or intended for use in any inherently dangerous applications, including applications that may create a risk of personal injury. If you use this software or hardware in dangerous applications, then you shall be responsible to take all appropriate fail-safe, backup, redundancy, and other measures to ensure its safe use. Oracle Corporation and its affiliates disclaim any liability for any damages caused by use of this software or hardware in dangerous applications.

Oracle and Java are registered trademarks of Oracle and/or its affiliates. Other names may be trademarks of their respective owners.

Intel and Intel Xeon are trademarks or registered trademarks of Intel Corporation. All SPARC trademarks are used under license and are trademarks or registered trademarks of SPARC International, Inc. AMD, Opteron, the AMD logo, and the AMD Opteron logo are trademarks or registered trademarks of Advanced Micro Devices. UNIX is a registered trademark of The Open Group.

This [software](http://www.google.com/) or hardware and documentation may provide access to or information about content, products, and services from third parties. Oracle Corporation and its affiliates are not responsible for and expressly disclaim all warranties of any kind with respect to third-party content, products, and services unless otherwise set forth in an applicable agreement between you and Oracle. Oracle Corporation and its affiliates will not be responsible for any loss, costs, or damages incurred due to your access to or use of third-party content, products, or services, except as set forth in an applicable agreement between you and Oracle.

Fo[r information](http://www.google.com/) on third party licenses, see the [OFSAA Licensing Information User Manual.](https://docs.oracle.com/cd/E61555_01/licensing.htm)

# **Document Control**

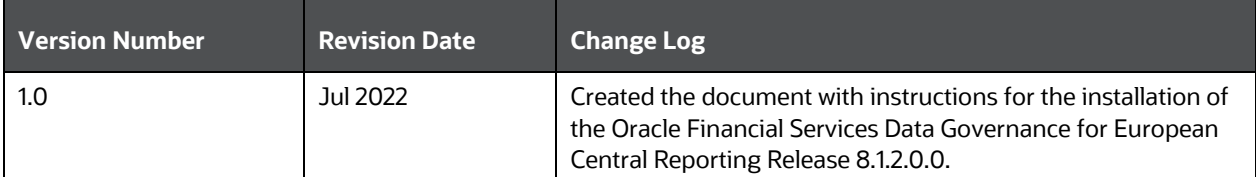

# **Table of Contents**

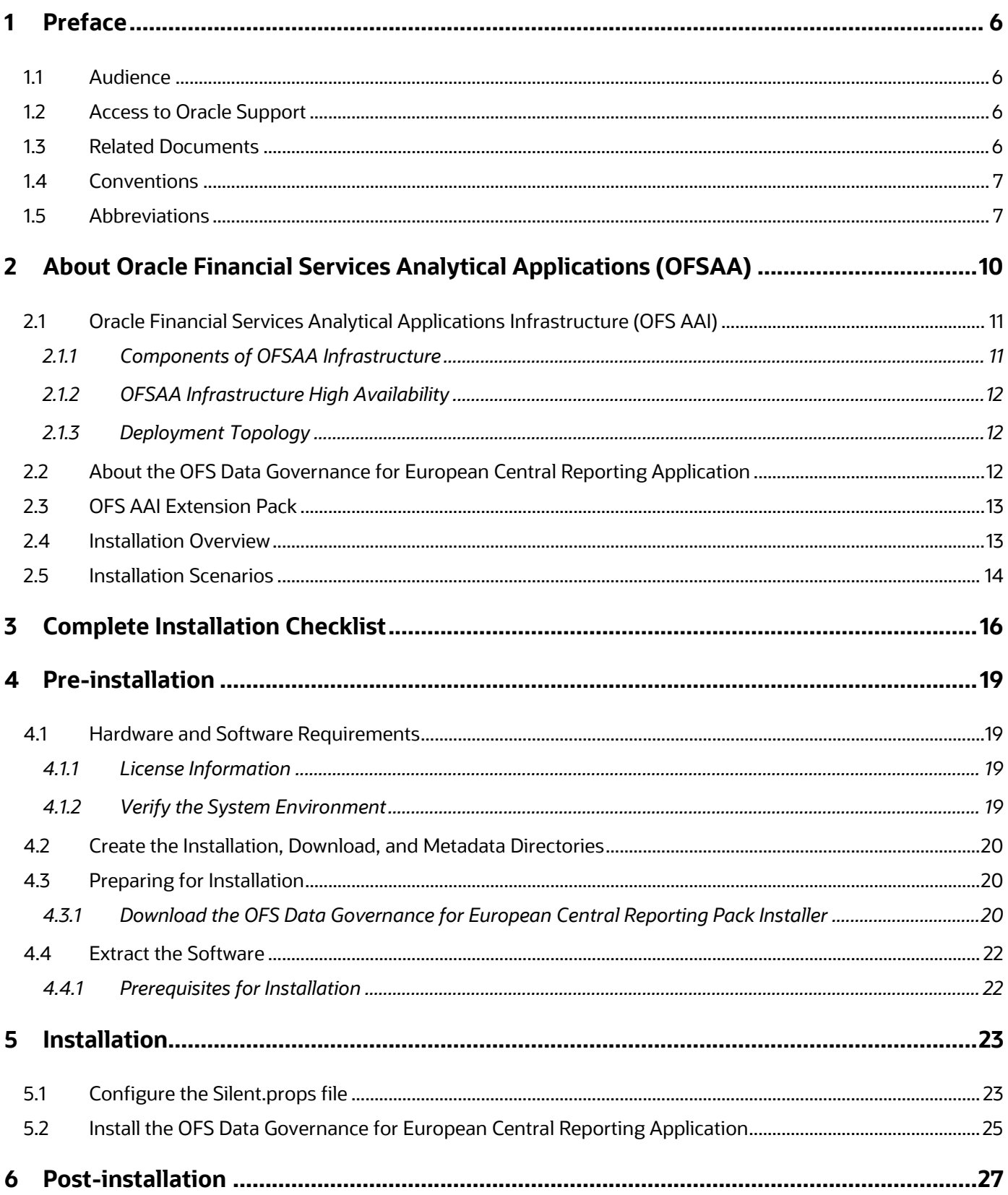

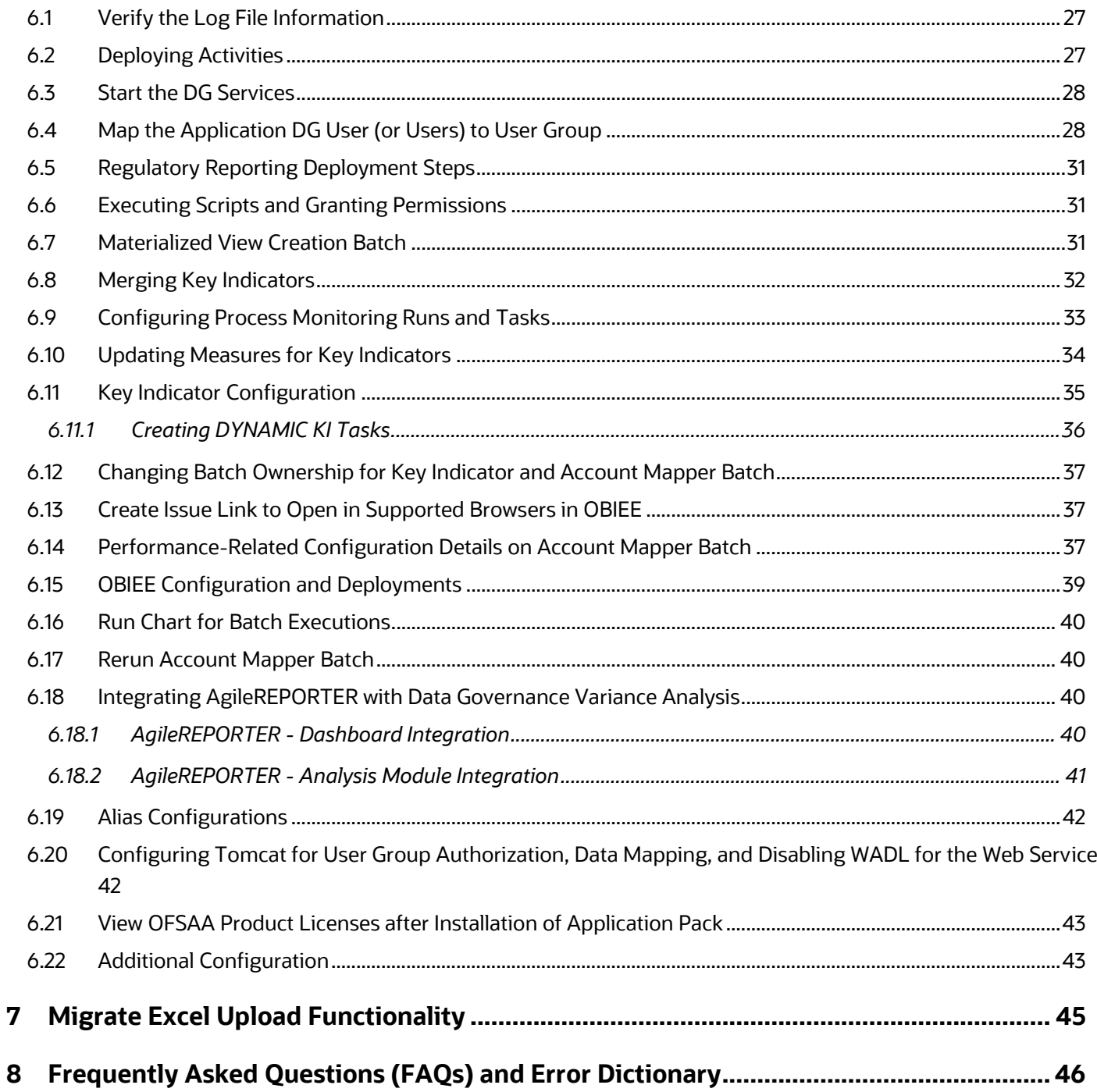

# <span id="page-5-0"></span>**1 Preface**

This section provides supporting information for the Oracle Financial Services Data Governance for European Central Reporting Application Installation Guide.

You can find the latest copy of this document in the [OHC Documentation Library](https://docs.oracle.com/cd/F38446_01/get_started.htm) which includes all the recent additions or revisions (if any) done to date.

Before you begin the installation, ensure that you have access to [Oracle Support](https://support.oracle.com/) with the required login credentials to quickly notify us of any issues at any stage.

## <span id="page-5-1"></span>**1.1 Audience**

The OFS Data Governance for European Central Reporting Installation Guide is intended for Administrators, Business Users, Strategists, Data Analysts, and Implementation Consultants who are responsible for installing and maintaining the Application Components.

This document assumes that you have experience installing Enterprise Components and basic knowledge of the following:

- Oracle Financial Services Data Governance for European Central Reporting Application Components
- OFSAA Architecture
- UNIX Commands
- Database Concepts
- Web Server or Web Application Server

## <span id="page-5-2"></span>**1.2 Access to Oracle Support**

Oracle Customers have access to electronic support through My Oracle Support. For information, visit <http://www.oracle.com/pls/topic/lookup?ctx=acc&id=info>

Or visi[t http://www.oracle.com/pls/topic/lookup?ctx=acc&id=trs](http://www.oracle.com/pls/topic/lookup?ctx=acc&id=trs) if you are hearing impaired.

### <span id="page-5-3"></span>**1.3 Related Documents**

We strive to keep this and all other related documents updated regularly; visit the OHC Documentation Library to download the latest version available there. The list of related documents is provided here.

- [OFS Data Governance for European Central Reporting Release Notes Release 8.1.2.0.0](https://docs.oracle.com/cd/F38446_01/PDF/8.1.2.0.0/OFS_DGS_EBA_8.1.2.0.0_Release_Notes.pdf)
- [OFS Data Governance for European Central Reporting User Guide Release 8.1.2.0.0](https://docs.oracle.com/cd/F38446_01/PDF/8.1.2.0.0_EBA/OFS_DGS_EBA_8.1.2_User_Guide.pdf)
- [OFS Data Governance for US Regulatory Reporting Security Guide](https://docs.oracle.com/cd/F38446_01/PDF/common/OFSAA_DG_Application_Pack_Release_8.1.x_Security_Guide.pdf)
- [OFS Data Governance for US Regulatory Reporting Cloning Guide](https://docs.oracle.com/cd/F38446_01/PDF/common/OFS_DG_Cloning_Reference_Guide_8.1.pdf)

OHC Documentation Library for OFS AAAI Application Pack:

• [OFS Analytical Applications Infrastructure Installation Guide Release 8.1.2.0.0](https://docs.oracle.com/cd/F29631_01/PDF/8.1.2.x/8.1.2.0.0/OFS_AAAI_Installation_Guide_8.1.2.0.0.pdf)

- [OFS Analytical Applications Infrastructure User Guide Release 8.1.2.0.0](https://docs.oracle.com/cd/F29631_01/PDF/8.1.2.x/8.1.2.0.0/OFSAAI_User_Guide_8.1.2.0.0.pdf)
- [OFS Analytical Applications Infrastructure Environment Check Utility Guide Release 8.1.x](https://docs.oracle.com/cd/F29631_01/PDF/8.1.0.x/8.1.0.0.0/OFSAA_envCheck_Utility_Guide_8.1.x.pdf)
- OFS Analytical Applications Infrastructure Application Pack Administration and Configuration Guide [Release 8.1.x](https://docs.oracle.com/cd/F29631_01/PDF/8.1.0.x/8.1.0.0.0/OFSAAI_Administration_Guide_8.1.x.pdf)
- [OFS AAAI Application Security Guide Release 8.1.x](https://docs.oracle.com/cd/E61555_01/books/8.1.x/OFSAAI_Security_Guide_8.1.x.pdf)
- [OFS Analytical Applications Infrastructure Cloning Guide Release 8.1.x](https://docs.oracle.com/cd/E61555_01/books/8.1.x/OFSAA_Cloning_Reference_Guide_8.1.x.pdf)
- [OFSAA Licensing User Manual, Release 8.1.2.0.0](https://docs.oracle.com/cd/E61555_01/licensing.htm)

You can access the common document from the OHC Documentation Library:

• [OFS Analytical Applications 8.1.2.0.0 Technology Matrix](https://docs.oracle.com/cd/E55339_01/homepage.htm)

### <span id="page-6-0"></span>**1.4 Conventions**

The following text conventions are used in this document.

#### **Table 1: Document Conventions**

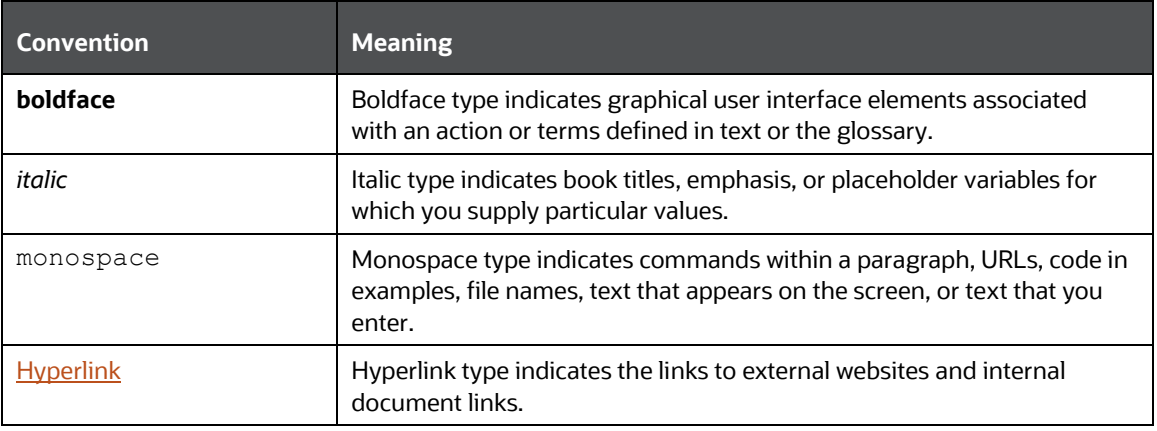

## <span id="page-6-1"></span>**1.5 Abbreviations**

The following table lists the abbreviations used in this document:

#### **Table 2: Abbreviations**

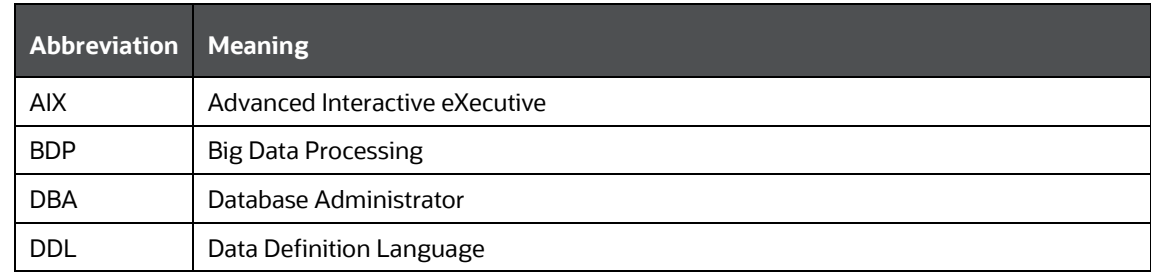

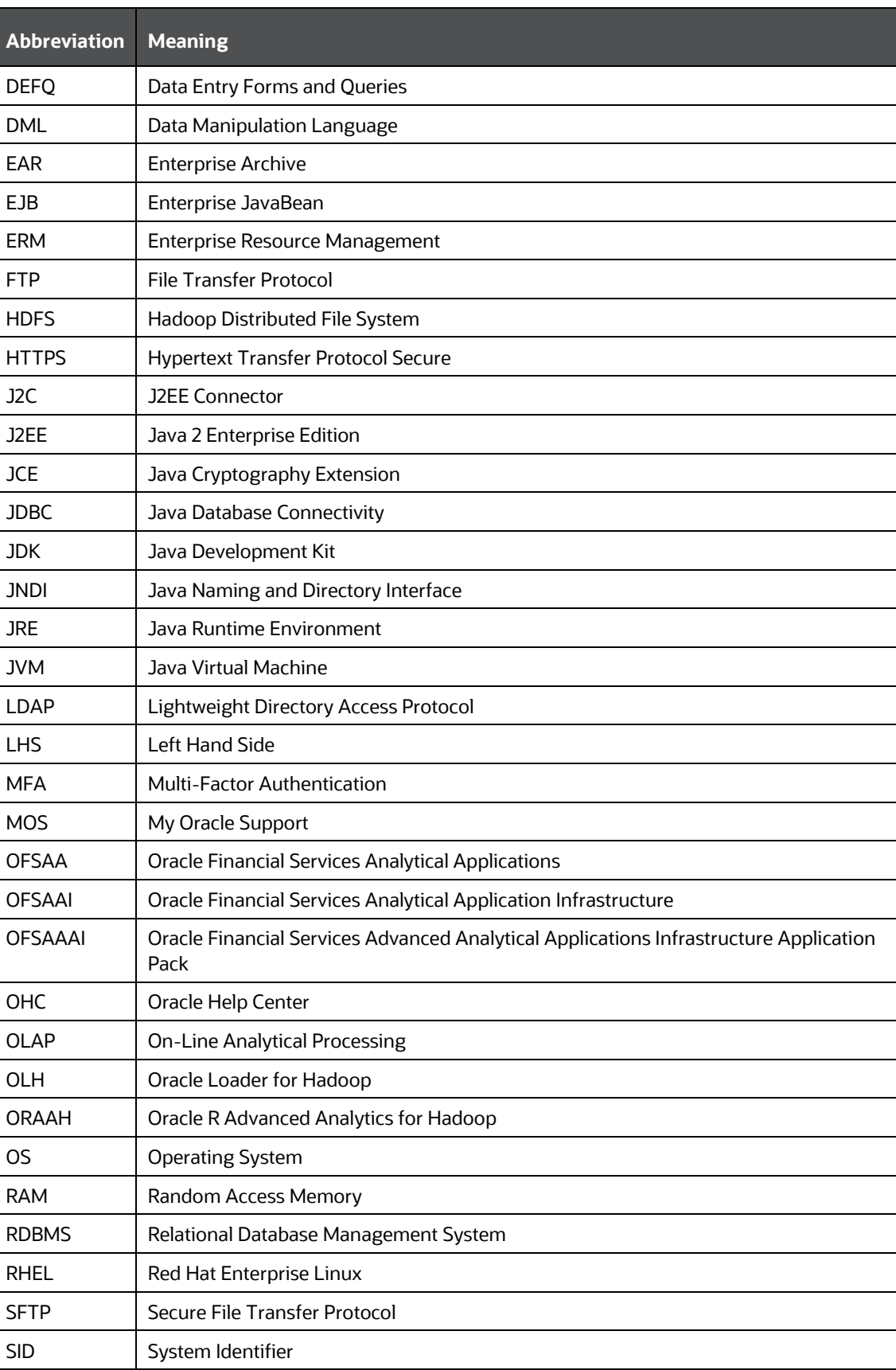

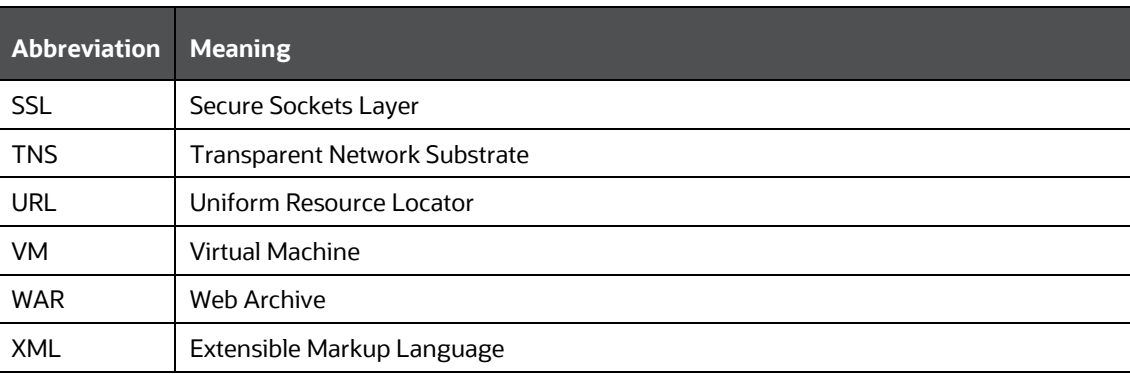

# <span id="page-9-0"></span>**2 About Oracle Financial Services Analytical Applications (OFSAA)**

In today's turbulent markets, financial institutions require a better understanding of their risk-return, while strengthening competitive advantage and enhancing long-term customer value. Oracle Financial Services Analytical Applications (OFSAA) enable financial institutions to measure and meet risk-adjusted performance objectives, cultivate a risk management culture through transparency, lower the costs of compliance and regulation, and improve insight into customer behavior.

OFSAA uses industry-leading analytical methods, shared data models, and applications architecture to enable Integrated Risk Management, Performance Management, Customer Insight, and Compliance Management. OFSAA actively incorporates risk into decision making, enables to achieve a consistent view of performance, promotes a transparent risk management culture, and provides pervasive intelligence.

Oracle Financial Services Analytical Applications delivers a comprehensive, integrated suite of financial services analytical applications for both Banking and Insurance domains.

The following figure depicts the various application packs that are available across the OFSAA Banking and Insurance domains.

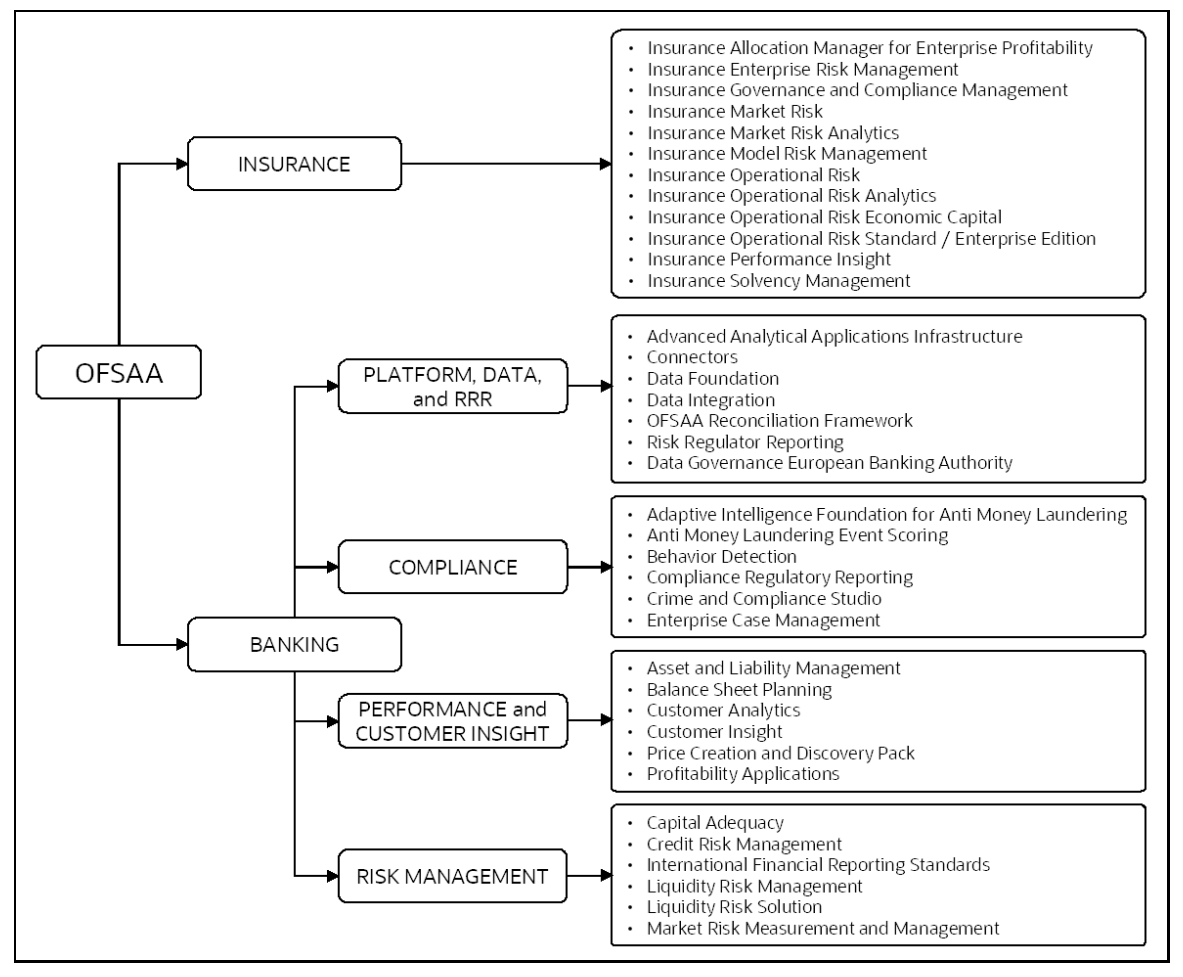

#### **Figure 1: OFSAA Application Packs**

**Topics**:

- [Oracle Financial Services Analytical Applications Infrastructure \(OFS AAI\)](#page-10-0)
- **[OFS Funds Transfer Pricing Pack](#page-11-2)**

# <span id="page-10-0"></span>**2.1 Oracle Financial Services Analytical Applications Infrastructure (OFS AAI)**

Oracle Financial Services Analytical Applications Infrastructure (OFS AAI) powers the Oracle Financial Services Analytical Applications family of products to perform the processing, categorizing, selection, and manipulation of data and information required to analyze, understand and report on specific performance, risk, compliance, and customer insight issues by providing a strong foundation for the entire family of Oracle Financial Services Analytical Applications across the domains of Risk, Performance, Compliance and Customer Insight.

### <span id="page-10-1"></span>**2.1.1 Components of OFSAA Infrastructure**

The OFSAA Infrastructure includes frameworks that operate on and with the Oracle Financial Services Analytical Applications Data Model and forms the array of components within the Infrastructure.

The OFSAA Infrastructure components/frameworks are installed as two layers; primarily, the metadata server and Infrastructure services run on one layer, while the UI and presentation logic run on the other. The UI and presentation layers are deployed on any of the supported J2EE Servers.

The following figure depicts the various frameworks and capabilities that make up the OFSAA Infrastructure.

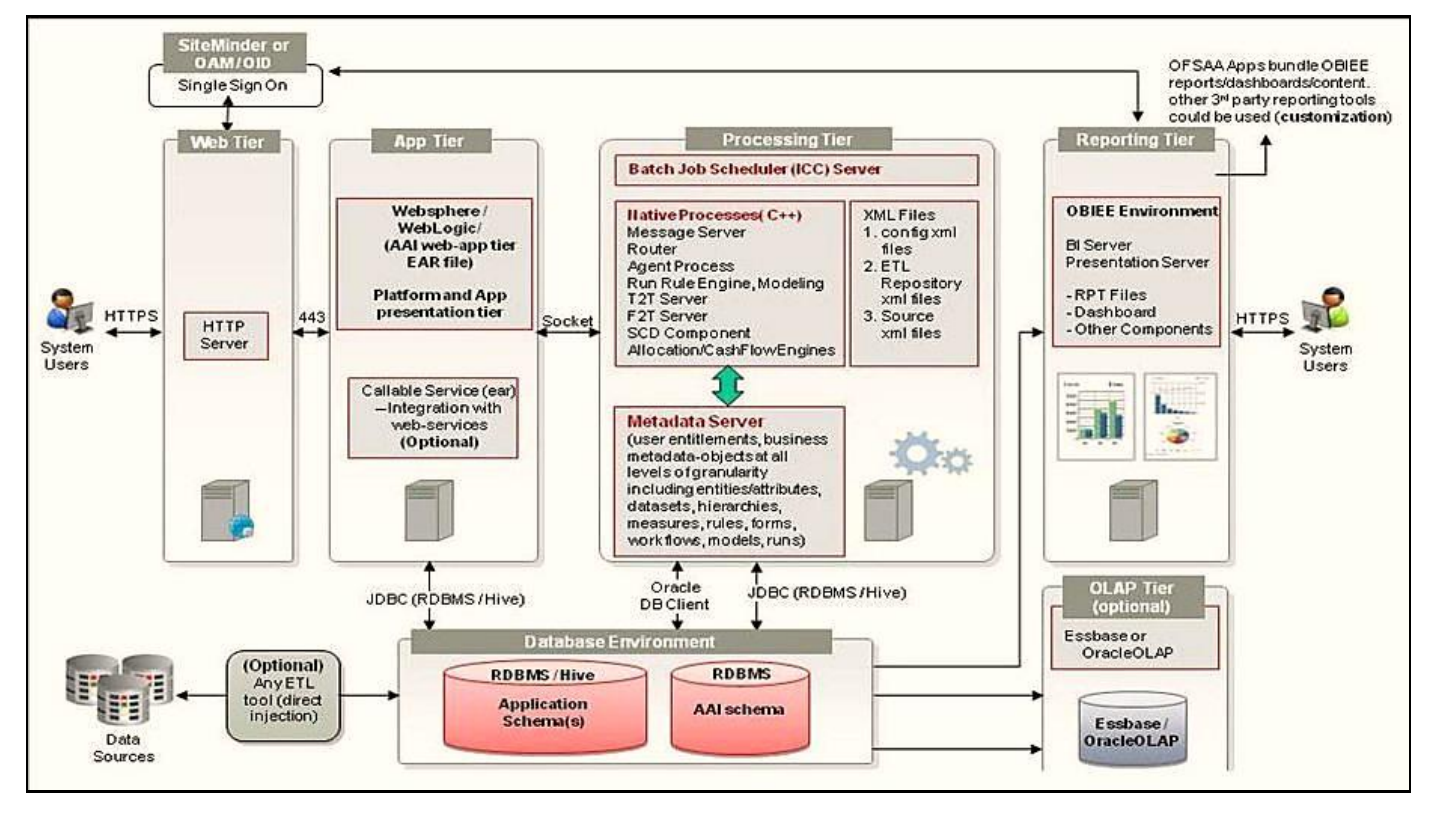

#### **Figure 2: Components of OFSAAI**

### <span id="page-11-0"></span>**2.1.2 OFSAA Infrastructure High Availability**

The current release of the OFSAA Infrastructure supports only the "Single Instance" installation for the Infrastructure components. However, the High Availability (HA) for the Database Server and/ or the Web Application Server clustering and deployment is supported in this release.

This release supports the Active-Passive model of implementation for OFSAAI components. For more information, see the OFS [Analytical Applications Configuration for High Availability Best Practices Guide.](https://docs.oracle.com/cd/E61555_01/books/8.1.x/OFSAA_Config_High_Availability_Best_Practices_Guide_8.1.x.pdf)

## <span id="page-11-1"></span>**2.1.3 Deployment Topology**

The following figure illustrates the deployment topology of OFSAA Application Packs.

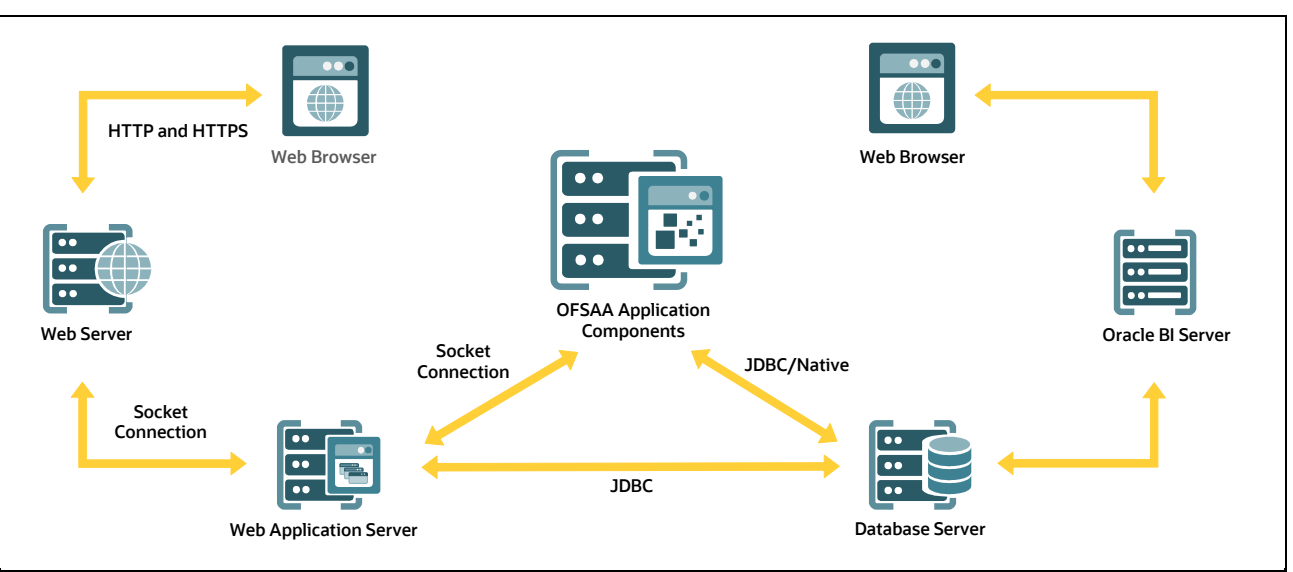

#### **Figure 3: Logical Architecture Implemented for OFSAA Application Packs**

# <span id="page-11-2"></span>**2.2 About the OFS Data Governance for European Central Reporting Application**

Oracle Financial Services Data Governance for European Central Reporting helps financial services institutions loading data from multiple sources through logical interfaces. OFS Data Governance for European Central Reporting Application includes the following applications:

- **Oracle Financial Services Analytical Applications Infrastructure**: Provides the pre-requisite foundation services required to run all OFSAA Applications including user and Security Management, Object Administration, and other foundational level services.
- Oracle Financial Services Data Governance for European Central Reporting: Oracle Financial Services Data Governance for European Central Reporting operationalizes the Data Governance Process. The OFS Data Governance for North America Regulatory Reporting enables financial institutions to map multiple data sources to a standard, common business glossary. Oracle Financial Services Data Governance for European Central Reporting automates and operationalizes governance for US Regulatory Reports to support the Data Management Office, Chief Data Officer, Chief Financial Officer, and Regulatory Reporting teams in their efforts to implement effective data management program to comply with internal and external regulatory standards. It is a content-

based governance solution with an active repository themed around Regulatory Reporting in the European Region. The solution ensures accuracy and confidence in the data and the processes used for European Central Reporting.

# <span id="page-12-0"></span>**2.3 OFS AAI Extension Pack**

The Oracle Financial Services Analytical Applications Infrastructure Extension (OFS AAIE) Pack adds a set of new advanced features for the 8.1.2.0.0 Release across OFSAA Applications. This pack can be installed on an OFSAA instance having one or more OFSAA Application Packs.

The Oracle Financial Services Analytical Applications Infrastructure Extension Pack includes the following advanced features and functionalities:

- Distributed Processing Capabilities
- Analytic Pipeline and Process models
- Attribution Analysis
- Content Management Interoperability Services

#### **NOTE:**

The pack is enabled by the procurement of an additional license. For more information, see the OFS AAIE Release Notes and Installation Guide on the OHC Documentation **Library** 

# <span id="page-12-1"></span>**2.4 Installation Overview**

Release 8.1.2.0.0 of Oracle Financial Services Data Governance for European Central Reporting supports only a fresh installation.

The following illustration shows the sequence of steps you need to follow to perform the installation.

#### **Figure 4: Installation Flow of OFSAA Application Packs**

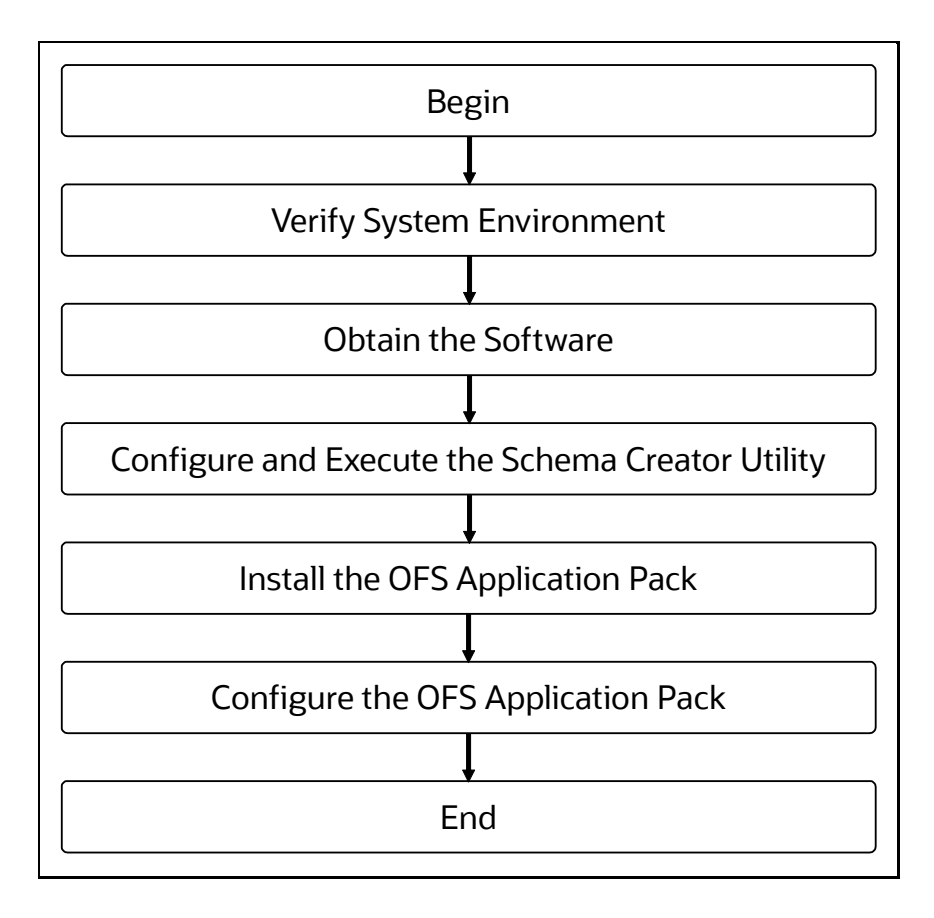

# <span id="page-13-0"></span>**2.5 Installation Scenarios**

Release v8.1.2.0.0 of OFS Data Governance for European Central Reporting Application supports various installation scenarios. A high-level overview of the possible scenarios is provided in the following table. Detailed procedural steps are provided in the succeeding sections of this document.

**Table 3: OFS Data Governance for European Central Reporting Release 8.1.2.0.0 Installation Scenarios**

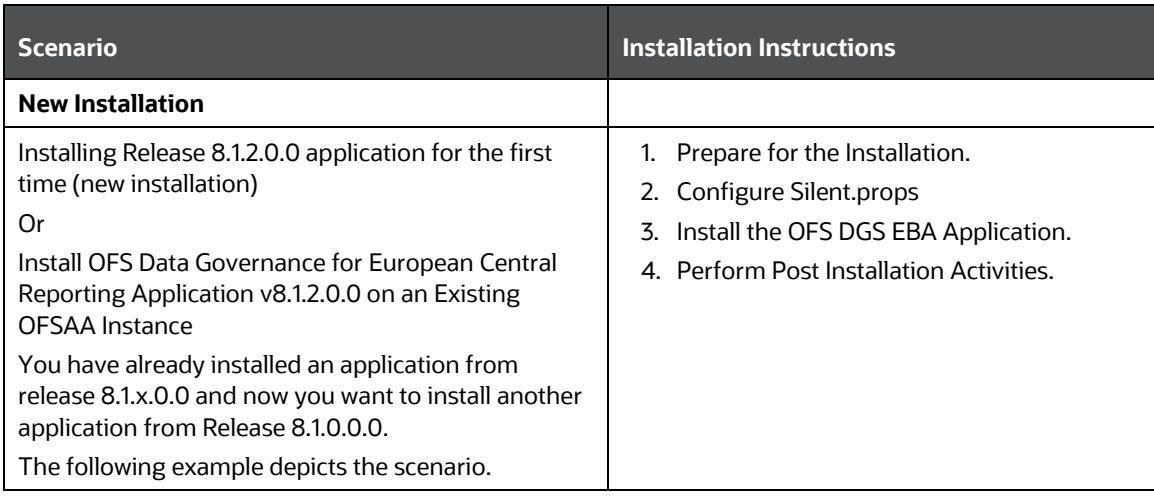

#### Example:

OFS FSDF is already installed and now you want to install OFS Data Governance for European Central Reporting.

Or

OFS FSDF is already installed, now you want to install OFS Agile RP EBA and then install OFS Data Governance for European Central Reporting.

# <span id="page-15-0"></span>**3 Complete Installation Checklist**

For a successful installation, perform the steps listed in the Complete Installation Checklist. You can use this checklist to have a glance at everything that you need to install this application. The link provided in each step takes you to a section either within this document or to another referenced document.

#### **Table 4: Pre-installation Checklist**

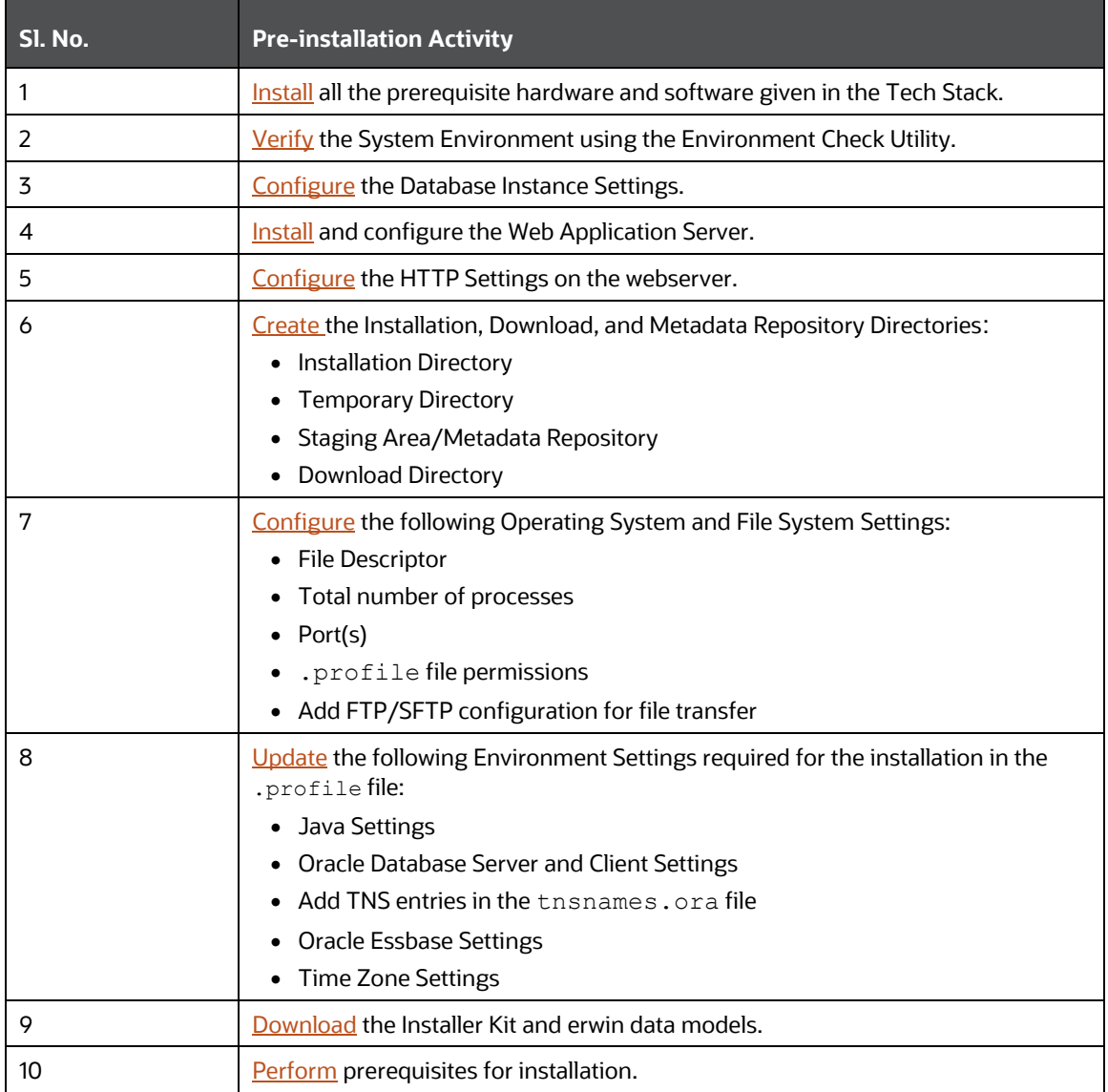

#### **Table 5: Installation Checklist**

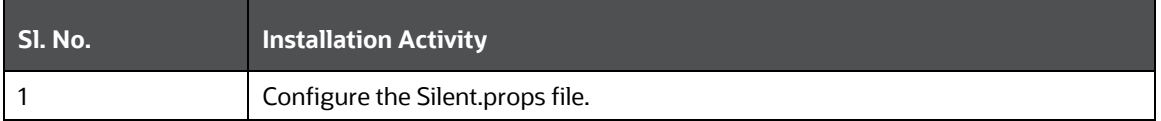

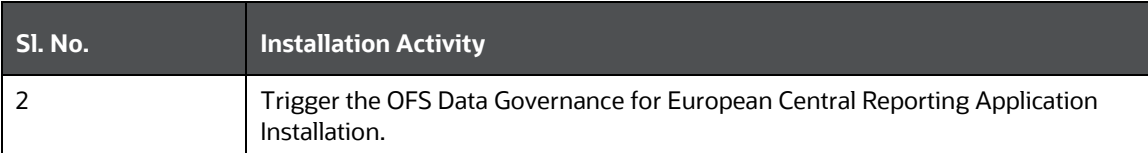

#### **Table 6: Post-installation Checklist**

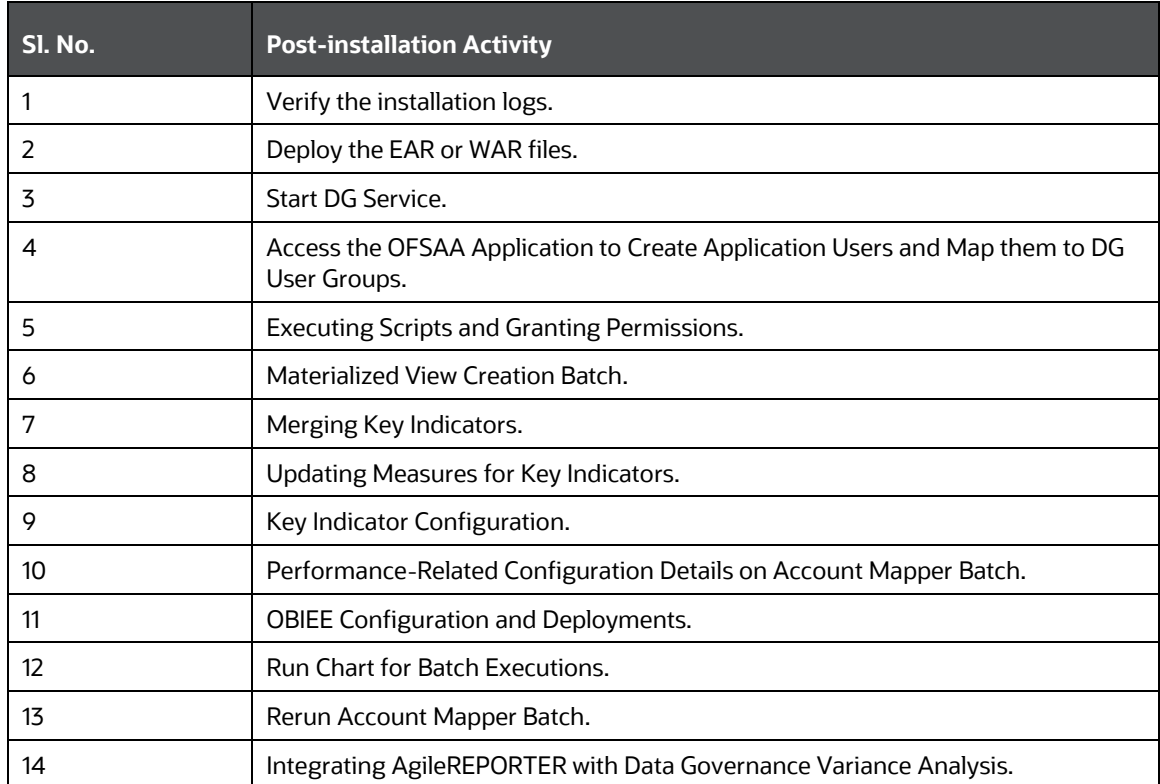

#### **Table 7: Additional Configuration**

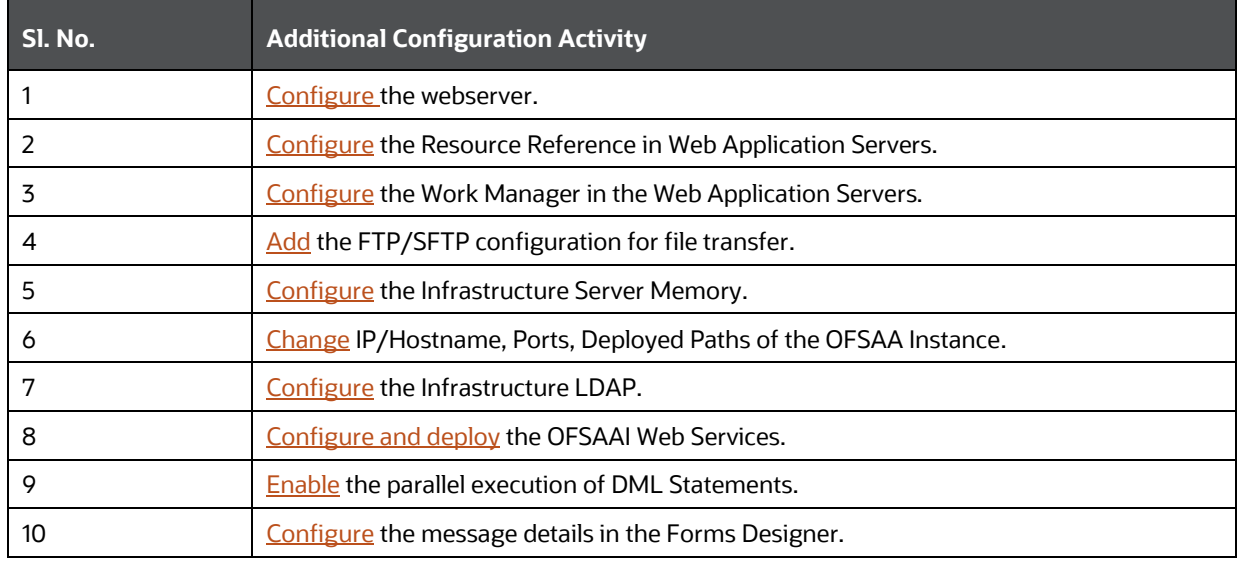

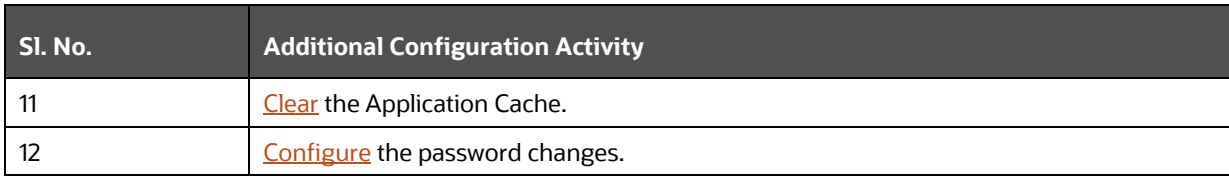

# <span id="page-18-0"></span>**4 Pre-installation**

This section contains the pre-installation requirements to install the OFS Data Governance for European Central Reporting Application.

You can use this checklist to have a glance at everything that you need to do before installing this application. The link provided in each step takes you to a section either within this document or to another referenced document.

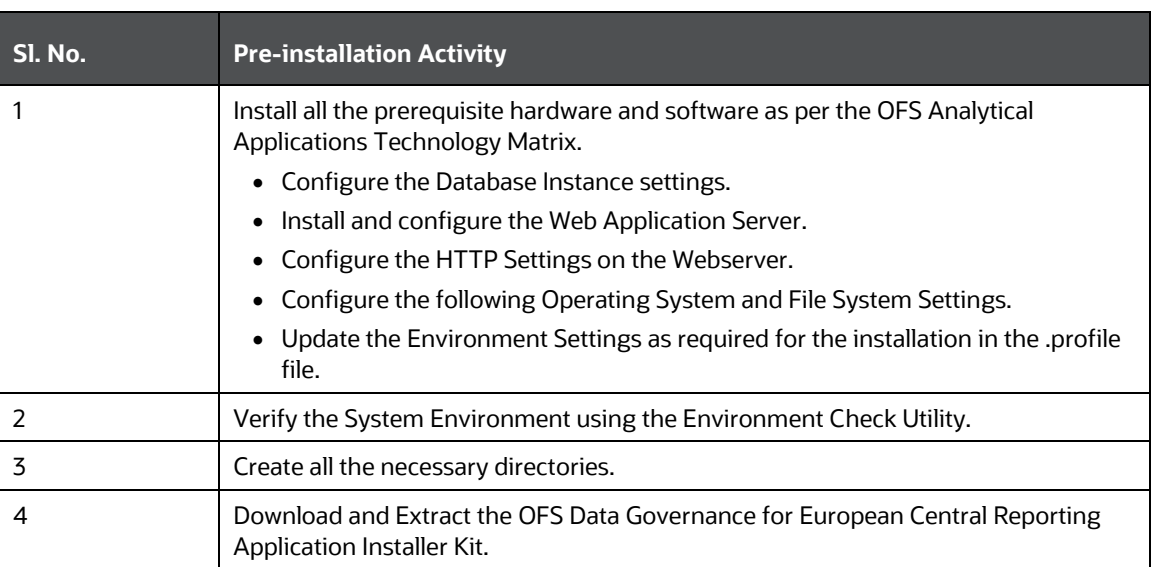

#### **Table 8: Pre-installation Checklist**

# <span id="page-18-1"></span>**4.1 Hardware and Software Requirements**

For a list of all the hardware and software requirements including Operating Systems, Database, Web Servers, and Web Application Server versions for which this release of the OFS Data Governance for European Central Reporting Application is qualified, see [OFSAA Technology Matrix.](http://docs.oracle.com/cd/E55339_01/homepage.htm)

#### **NOTE:**

OFS Data Governance for European Central Reporting Application Installation can be performed on both Virtual and Physical Servers.

### <span id="page-18-2"></span>**4.1.1 License Information**

For details of the third-party software tools used, see the OFSAA Licensing Information User Manual [Release 8.1.2.0.0.](https://docs.oracle.com/cd/E61555_01/licensing.htm)

### <span id="page-18-3"></span>**4.1.2 Verify the System Environment**

To verify that your system environment meets the minimum requirements for the installation, a Pre-Install Check Utility is available within the Install Kit archive file. This utility notifies you if any requirements are not met.

It can also be obtained separately by contacting [Oracle Support Services.](https://support.oracle.com/)

Though the System Environment Verification is an integral and automated part of the installation of this software product, Oracle strongly recommends running this utility before beginning the installation as part of your organization's "Installation Readiness Verification Process".

For more details on the download and usage of this utility, see the OFS Analytical Applications [Infrastructure Environment Check Utility Guide.](https://docs.oracle.com/cd/F29631_01/PDF/8.1.0.x/8.1.0.0.0/OFSAA_envCheck_Utility_Guide_8.1.x.pdf)

## <span id="page-19-0"></span>**4.2 Create the Installation, Download, and Metadata Directories**

To install the OFS Data Governance for European Central Reporting Application, create the following directories:

- **OFS Data Governance for European Central Reporting Download Directory (Optional)**: Create a download directory and copy the OFS Data Governance for European Central Reporting Application Installer File (archive). This is the directory where you can copy the downloaded installer or patches. Assign 755 permission to this directory.
- **OFSAA Installation Directory (Mandatory)**: Create an installation directory where you can install the product binaries. Assign 755 user permission to the Installation Directory. FIC\_HOME variable to be set in the .profile pointing to this OFSAA Installation Directory.
- **OFSAA Staging or Metadata Repository Directory (Mandatory)**: A directory to hold the Application Metadata Artifacts and additionally act as the Staging Area for the flat files. You can also refer to this directory as FTPSHARE. Create a Staging or Metadata Repository Directory to copy data files, save data extracts, and so on.

The directory must exist on the same system as the OFSAA Installation. This directory can be configured on a different mount or under a different user profile. However, the owner of the Installation Directory must have RWX (775) permissions to this directory.

### **NOTE:**

Ensure the OFSAA Staging Directory is not set to the same path as the OFSAA Installation Directory and is not a subdirectory inside the OFSAA Installation Directory.

# <span id="page-19-1"></span>**4.3 Preparing for Installation**

This section describes how to download the installer and the mandatory prerequisites you must ensure installing the OFS Data Governance for European Central Reporting Application.

### <span id="page-19-2"></span>**4.3.1 Download the OFS Data Governance for European Central Reporting Pack Installer**

To download the OFS Data Governance for European Central Reporting Applications Pack Installer Release v8.1.0.0.0, follow these steps:

**1.** Log in to the Oracle [Software Delivery Cloud](https://edelivery.oracle.com/) with a valid Oracle account.

#### **Figure 5: Oracle Software Delivery Cloud Login Page**

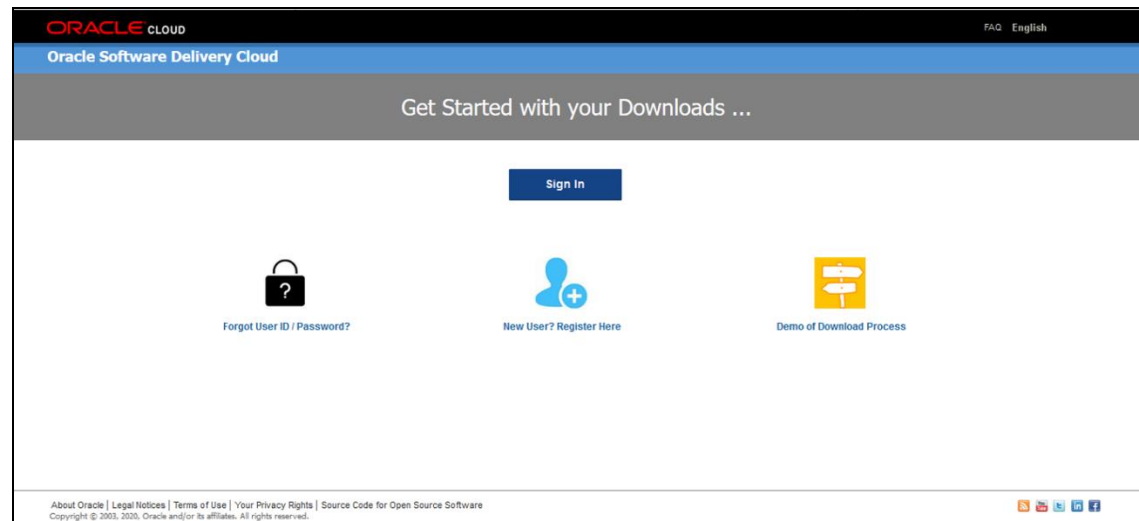

**2.** Search for the full product name **OFS Data Governance for European Central Reporting Applications Pack** and download the installer archive.

#### **Figure 6: Oracle Software Delivery Cloud Page**

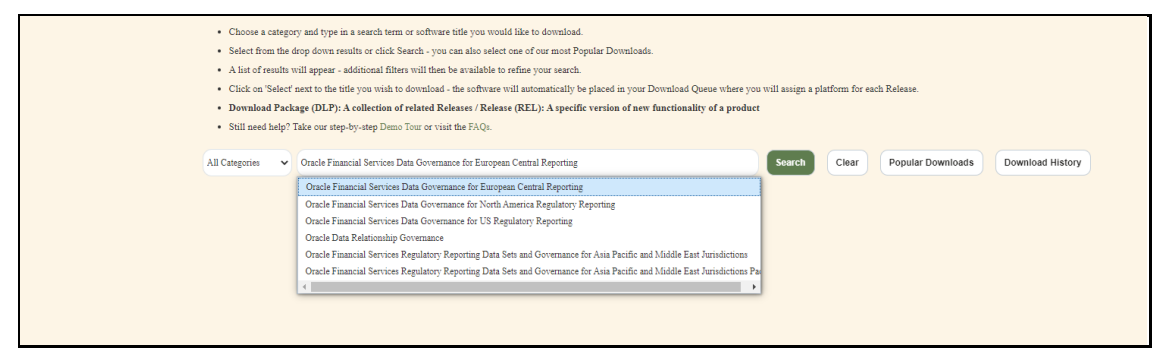

- **3.** Download the installer archive and copy (in Binary mode) to the download directory in the setup identified for OFS Data Governance for European Central Reporting Applications Pack installation.
- **4.** Download the following erwin data models fro[m My Oracle Support:](https://support.oracle.com/)
	- OFS DGS EBA erwin data model for 2019 R1: Patch ID **34464599**.
	- OFS DGS EBA erwin data model for 2020 R2: Patch ID **34464591**.

You can search for the patch number in the **Patches and Updates** tab and download it.

#### **NOTE:**

Downloading the Data Model is an optional step. By default, the Data Model is delivered with the OFS Data Governance for North America Regulatory Reporting Pack installer. However, if you want to upload the Data Model outside and avoid the Model upload during installation with merging of other models, then you can download the erwin Data Models.

### <span id="page-21-0"></span>**4.4 Extract the Software**

Log in to the UNIX Operating System as a non-root user to perform the following steps. To extract the software, follow these steps:

- **1.** If you already have an unzip utility to extract the contents of the downloaded archive, skip this step. Download the unzip utility (OS-specific)  $unzip <$ os>. Z and copy it in Binary Mode to the directory that is included in your PATH variable.
- **2.** Uncompress the unzip installer file with the following command:

```
uncompress unzip_<os>.Z
```
#### **NOTE:**

If an error message *uncompress: not found [No such file or directory]* is displayed, contact your UNIX Administrator.

**3.** Extract the contents of the OFS Data Governance for European Central Reporting Release 8.1.2.0.0 installer archive file in the download directory with the following command:

unzip OFS\_DGS\_EBA\_8.1.2.0.0\_GENERIC.zip

**4.** Navigate to the download directory and assign 755 permission to the installer directory with the following command:

```
chmod 755 appsLibConfig OFS_DGS_EBA DataModel
```
### <span id="page-21-1"></span>**4.4.1 Prerequisites for Installation**

This installer has fresh install capabilities and the following is the prerequisite to install the OFS Data Governance for European Central Reporting:

- Ensure to install the OFS FSDF 8.1.2.0.0 in the OFSAA Instance for a fresh installation.
- In case you install OFS Agile RP EBA, ensure to install version 8.1.2.0.0.

# <span id="page-22-0"></span>**5 Installation**

This section details the steps you need to follow during the OFS Data Governance for European Central Reporting Application Installation.

You can use this checklist to have a glance at everything that you need to do to install this application. The link provided in each step takes you to a section either within this document or to another referenced document.

#### **Table 9: Installation Checklist**

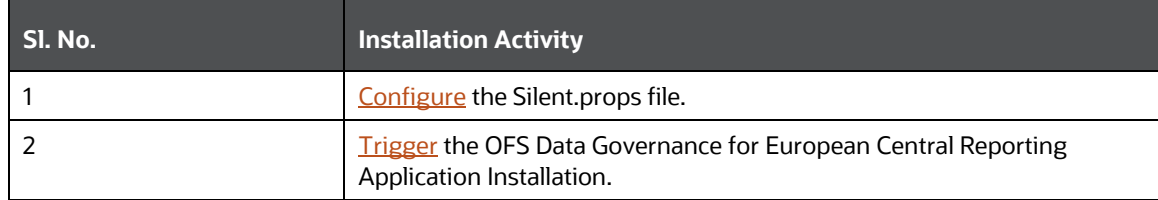

## <span id="page-22-1"></span>**5.1 Configure the Silent.props file**

This section is for the fresh installation of OFS Data Governance for European Central Reporting Release 8.1.2.0.0.

- **1.** In the Installer Kit Path /appsLibConfig/conf:
	- For RDBMS Installation, rename the Silent.template file to Silent.props.
	- Edit the Silent.props file.
- **2.** Modify only the following parameters.

#### **Table 10: Parameters for the Silent.props File**

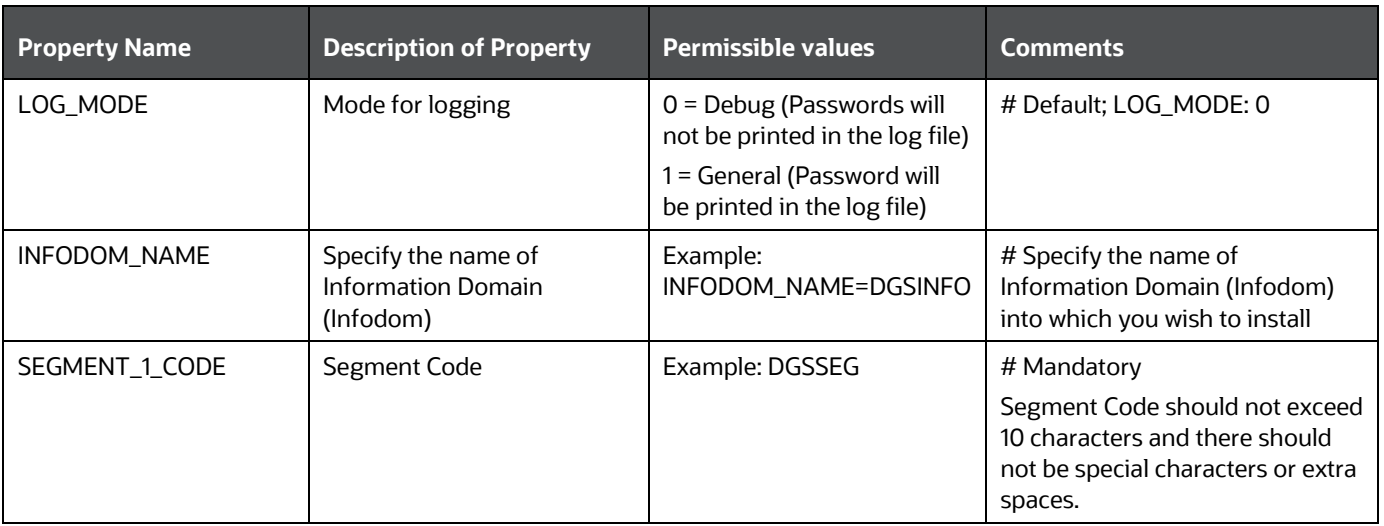

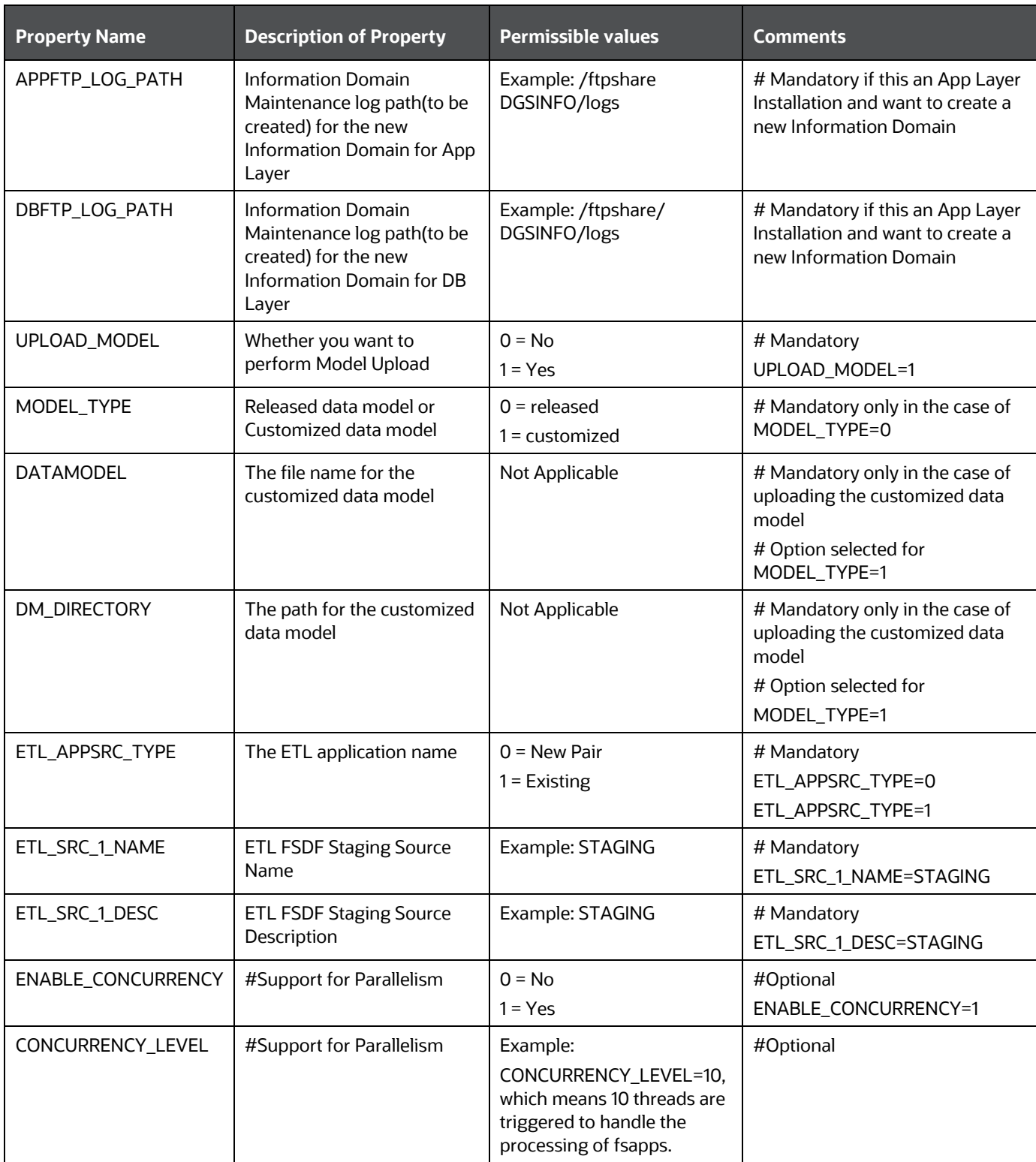

# <span id="page-24-0"></span>**5.2 Install the OFS Data Governance for European Central Reporting Application**

Installing Release 8.1.2.0.0 application for the first time (new installation).

OR

Install OFS Data Governance for European Central Reporting Application v8.1.2.0.0 on an Existing OFSAA Instance.

You have already installed an application from release 8.1.x.0.0 and now you want to install another application from Release 8.1.2.0.0.

For example, OFS FSDF is already installed and you want to install OFS Data Governance for European Central Reporting or OFS FSDF is already installed, and you want to install OFS Agile RP EBA and then install OFS Data Governance for European Central Reporting.

### **ATTENTION:**

Before you begin the installation, configure and execute the Silent.props file. See Configure the Silent.props File.

To install the OFS Data Governance for European Central Reporting Application v8.1.2.0.0, follow these steps:

- **1.** Log in to the system as a non-root user.
- **2.** Navigate to appsLibConfig and then open the Conf folder.
- **3.** Rename the Silent.template to Silent.props.
- **4.** Edit the Silent.props with the required configurations.
- **5.** Navigate to OFS\_DGS\_EBA/bin and execute Setup.sh.
- **6.** Enter the following command in the console to execute the OFS Data Governance for European Central Reporting Application Installer with the Silent option.

./setup.sh SILENT

#### **Figure 7: Execute the OFS Data Governance for European Central Reporting installer in the SILENT mode**

```
.profile executed
/scratch/ofsaaapp1>cd /scratch/ofsaaapp1/kit/DGS EBA 812 mock/OFS DGS EBA/bin
/scratch/ofsaaapp1/kit/DGS_EBA_812_mock/OFS_DGS_EBA/bin>ls
mediaPack.tar.gz Setup.sh
/scratch/ofsaaapp1/kit/DGS_EBA_812_mock/OFS_DGS_EBA/bin>./Setup.sh SILENT<br>/scratch/ofsaaapp1/kit/DGS_EBA_812_mock/OFS_DGS_EBA/bin
loading from /scratch/ofsaaappl/kit/DGS_EBA_812_mock/appsLibConfig/conf/Silent.props
etlAppSrcType->0
Source Name->EBASTAGING
Number of sources->1
Shutdown of OFSAAI services started...
Shutdown of OFSAAI services done.
Starting OFSAA Service...
OFSAA Service - OK
```
**7.** The OFS Data Governance for European Central Reporting Application Installation begins.

**Figure 8: OFS Data Governance for European Central Reporting Application Starting Installation and Installation Complete**

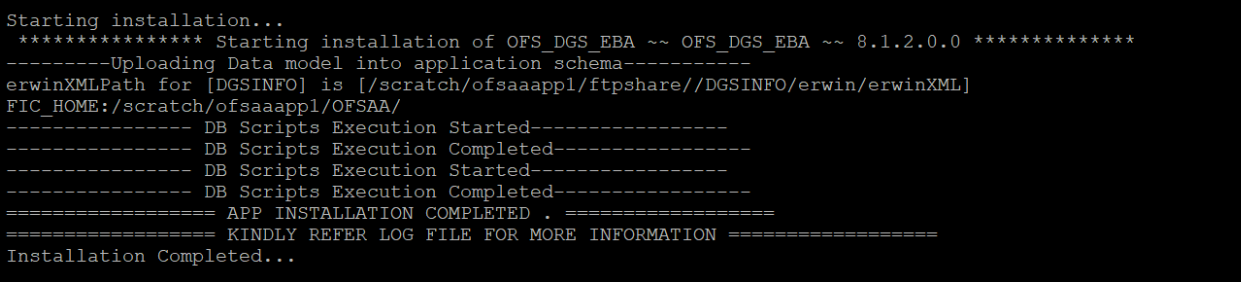

**8.** The following message is displayed in the console:

*Installation completed…*

- **9.** The OFSAA Infrastructure installation performs a post-install health check automatically on the successful installation of the product.
- **10.** Check the log files mentioned in the [Verify the Log File Information](#page-26-1) Section to verify if the release is applied successfully.
- 11. Perform the steps mentioned in the **Post-installation** Section.

# <span id="page-26-0"></span>**6 Post-installation**

You can use this checklist to have a glance at everything that you need to do after post-installing this application. The link provided in each step takes you to a section either within this document or to another referenced document.

#### **NOTE:**

There are no specific steps applicable for the installation on ADW in OFSAA for OFS Data Governance for European Central Reporting. However, if you need more information on ADW, see the Installation Notes Specific to ADW section in the FSDF 8.1.2.0.0. Installation and Configuration Guide.

See the Post-Installation Section in the [OFS AAI Release 8.1.2.0.0 Installation and](https://docs.oracle.com/cd/F29631_01/PDF/8.1.2.x/8.1.2.0.0/OFS_AAAI_Installation_Guide_8.1.2.0.0.pdf)  [Configuration Guide](https://docs.oracle.com/cd/F29631_01/PDF/8.1.2.x/8.1.2.0.0/OFS_AAAI_Installation_Guide_8.1.2.0.0.pdf) to complete these procedures.

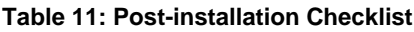

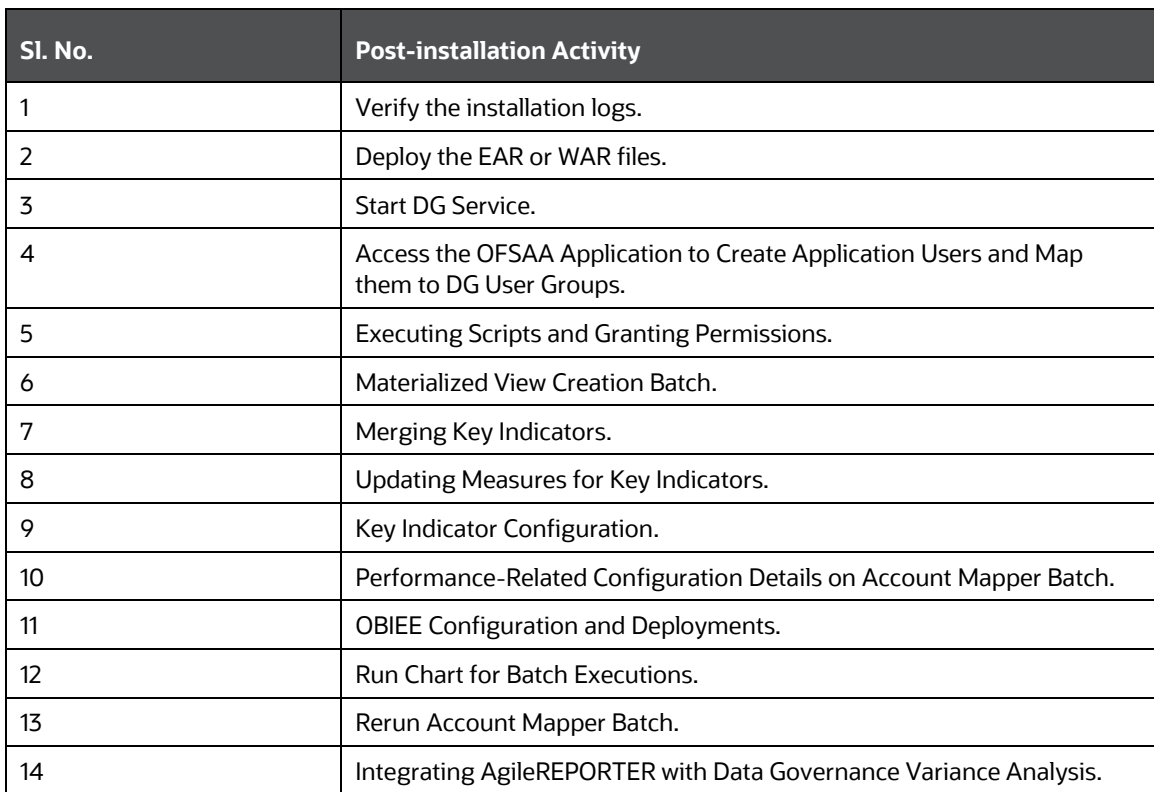

# <span id="page-26-1"></span>**6.1 Verify the Log File Information**

See the following logs file for more information:

• The OFS\_DGS\_EBA\_installation.log file in the OFS\_DGS\_EBA/logs.

# <span id="page-26-2"></span>**6.2 Deploying Activities**

Perform the following deployment activities:

**1.** Deploy the EAR or WAR files.

**2.** If you are deploying in WebLogic Environment, add the following tags in the weblogic.xml in both the Application Layers and in the deployed location:

```
<prefer-application-packages>
<package-name>org.codehaus.jackson.*</package-name>
</prefer-application-packages>
<prefer-application-resources>
<resource-name>org.codehaus.jackson.*</resource-name>
</prefer-application-resources>
```
**3.** If you are deploying in WebLogic Environment, remove or comment the followign entry in the sunjaxws.xml file in both the Application Layers and in the deployed location:

```
<endpoint 
implementation="com.ofs.erm.dgs.MDBBrowser.ws.MDBObjectExportWSImpl" url-
pattern="/mdbObjectExportWsdl" name="mdbObjectExportWsdl"/>
```
## <span id="page-27-0"></span>**6.3 Start the DG Services**

Navigate to \$FIC\_HOME/ficdb/bin and execute agentstartup.sh

# <span id="page-27-1"></span>**6.4 Map the Application DG User (or Users) to User Group**

User UserGroup Map facilitates you to map a user (or users) to a specific User Group that in turn is mapped to a specific Information Domain and role. Every user group mapped to the Information Domain needs to be authorized; otherwise, it cannot be mapped to users.

User UserGroup Map Screen displays details such as User ID, Name, and the corresponding Mapped Groups. You can view and modify the existing mappings within the User UserGroup Maintenance Screen.

Starting with the OFSAA 8.1.2 release, with the installation of the OFS Data Governance for European Central Reporting Application, preconfigured Application User Groups are seeded. These User Groups are unique to every OFSAA Application and have Application Roles pre-configured.

You can access the User UserGroup Map by expanding the Identity Management Pane within the tree structure of the LHS Menu.

After the user is created for Data Governance for different jurisdictions, it must be mapped to the required User Groups as per their roles:

Create Application-specific Users and map them to the respective User Groups available in the application. Create a group, map the following roles, and assign them to the user.

#### **NOTE:**

Ensure to create a group in User Group Maintenance to map the roles. The group created must be mapped to the created user.

Ensure the domains in the User Domains Map must be mapped to the created group.

#### **Table 12: DGS EBA User Group Map**

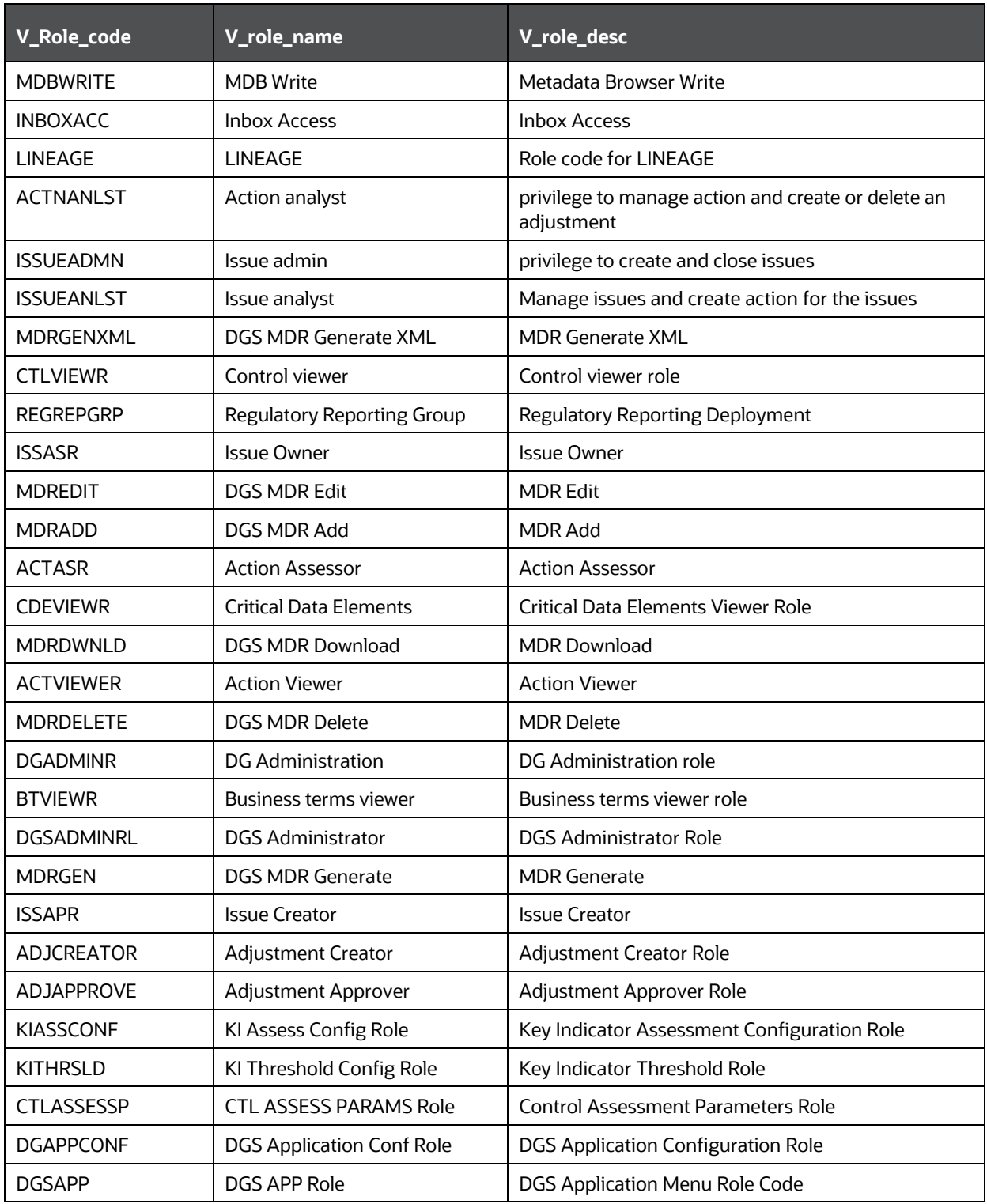

#### **NOTE:**

• Do not map the group DGREPANGRP and DGREPMANGRP while mapping the group to the user.

- Adjustment Approver and Adjustment Creator must not be mapped to the same user.
- Ensure the domains in the User Domains Map are mapped to the REGREPGRP group and SYSTEMADMIN group and assign them to the user.
- Assign the DGAPPGRP group to the user. This is required for getting the DGS EBA Application Tiles menu.
- **1.** Perform these steps:
	- **a.** Resave the following mentioned derived entities:
		- o DEATNAME: DE Attribute Name
		- o DE Business Line
		- o DEGLSTERM: DE Business Term
		- o DE Components
		- o DE Document Type
		- o DEENNAME: DE Entity Name
		- o DE Frequency
		- o DE KI Frequency
		- o DE Location
		- o DE Measure Scale
		- o DE Process
		- o DE Risk Categories
		- o DE User List
		- o DE\_GROUP
		- o PMREPLINK
	- **b.** Resave the following hierarchies:
		- o HDGENNAM: Entity Name Hierarchy
		- o HDGATNAM: Attribute Name Hierarchy
		- o HDGGLTRM: Business Term Hierarchy
		- o Reports Hierarchy
- **2.** Compile the backend objects such as functions, procedures, and packages that are related to DGS. Execute below statement after replacing Atomic Schema Name:

```
begin
DBMS UTILITY.compile schema(schema => '##Atomic schema name##');
end;
```
# <span id="page-30-0"></span>**6.5 Regulatory Reporting Deployment Steps**

This chapter provides information on deploying the reports based on the selected jurisdiction. It retains only the relevant report objects in the application, which are used in debugging the issues if any. This approach makes the deployment process intuitive and transparent to the banks. The product consists of the metadata and the objects of DG EBA.

For more information, see the section Regulatory Reporting Deployment in the OFS Data Governance for [European Central Reporting User Guide Release 8.1.2.0.0.](https://docs.oracle.com/cd/F38446_01/PDF/8.1.2.0.0_EBA/OFS_DGS_EBA_8.1.2_User_Guide.pdf)

# <span id="page-30-1"></span>**6.6 Executing Scripts and Granting Permissions**

To execute scripts and grant permissions, perform the following steps:

- **1.** Execute the following scripts in the Atomic Schema:
	- **a.** [DGS\\_DIM\\_OR\\_STATUS.sql](http://docs.oracle.com/cd/F38446_01/books/Scripts/8.1/DGS_DIM_OR_STATUS.sql)
	- **b.** [DGS\\_DIM\\_OR\\_STATUS\\_MLS.sql](http://docs.oracle.com/cd/F38446_01/books/Scripts/8.1/DGS_DIM_OR_STATUS_MLS.sql)
	- **c.** [scd-380-dim\\_key\\_indicator-vw\\_key\\_indicator.sql](http://docs.oracle.com/cd/F38446_01/books/Scripts/8.1/scd-380-dim_key_indicator-vw_key_indicator.sql)
- **2.** Log into Config Schema and execute the following script:
	- [DG81200\\_post\\_install\\_script.sql](http://docs.oracle.com/cd/F38446_01/books/Scripts/8.1/DG81200_post_install_script.sql)
- **3.** Execute the Grant command for the Dynamic KI batch in the Config Schema:

```
GRANT SELECT ON ##CONF USER##.batch task precedence master TO
##ATOMIC_USER##
##CONF_USER##--config schema name
```

```
##ATOMIC_USER##--atomic schema name
```
# <span id="page-30-2"></span>**6.7 Materialized View Creation Batch**

To materialize the View Creation Batch, follow these steps:

- **1.** From the Financial Services Data Foundation Window, navigate to Operations and select Batch Execution.
- **2.** Execute the batch ##INFODOM##\_MAT\_VIEW\_CREATE on Sysdate. This batch creates the materialized views needed.

**Figure 9: Batch Execution**

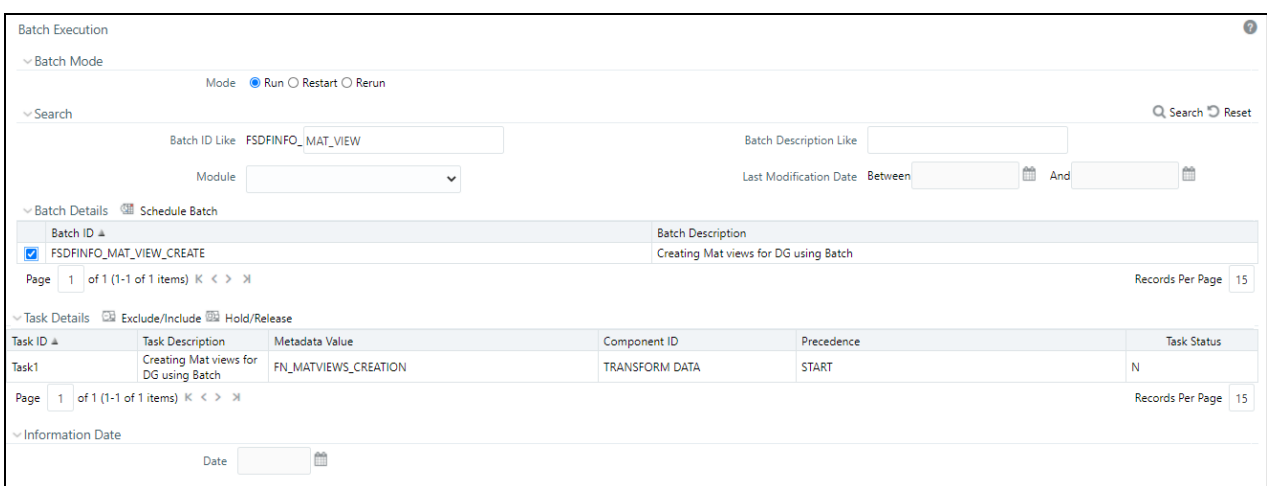

#### **NOTE:**

After materializing the View Creation Batch, run the following command in Atomic Schema to compile all the invalid objects in the Atomic Schema.

Replace the ##ATOMIC\_USER## with the actual Atomic Schema Name.

begin

```
DBMS UTILITY.compile schema(schema => '##ATOMIC USER##');
end;
/
```
# <span id="page-31-0"></span>**6.8 Merging Key Indicators**

To merge the Key Indicators, follow these steps:

- **1.** From the Financial Services Data Foundation Window, navigate to Operations and select Batch Execution.
- **2.** Execute the Batch Name as MERGE\_FCT\_KRI\_DEF. This batch is used to merge the variance and edit checks into the Key Indicators.
- **3.** Enter the current system date as the MISDATE for this batch.

#### **Figure 10: Batch Execution**

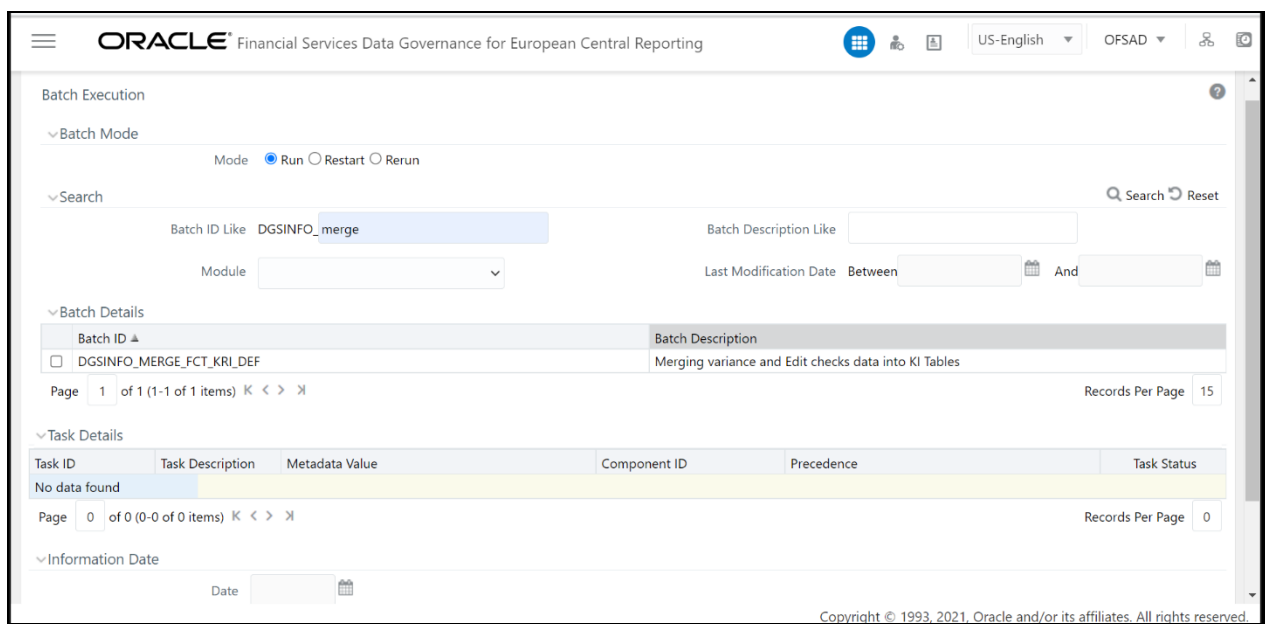

## <span id="page-32-0"></span>**6.9 Configuring Process Monitoring Runs and Tasks**

As a pre-requisite, before configuring the Runs and Tasks, ensure the following:

- Oracle Financial Services Regulatory Reporting for European Banking Authority (OFS AGILE RP EBA 8.1.2.0.0) is installed and configured.
- MDB Publish is performed for Oracle Financial Services Regulatory Reporting for European Banking Authority 8.1.2.0.0.

#### **NOTE:**

See [Oracle Financial Services Regulatory Reporting for European Banking Authority](https://docs.oracle.com/cd/E60528_01/ebahome.htm) on OHC for more details.

As part of configurations to load the Process Monitoring-related Plans, Runs, and Tasks associated with OFS Agile RP EBA Install, follow these steps:

- **1.** Login to OFSAAI using a user having permissions for running batches.
- **2.** From the Financial Services Data Foundation Window, navigate to Operations and select Batch Execution.

#### **Figure 11: Process Monitoring Batch**

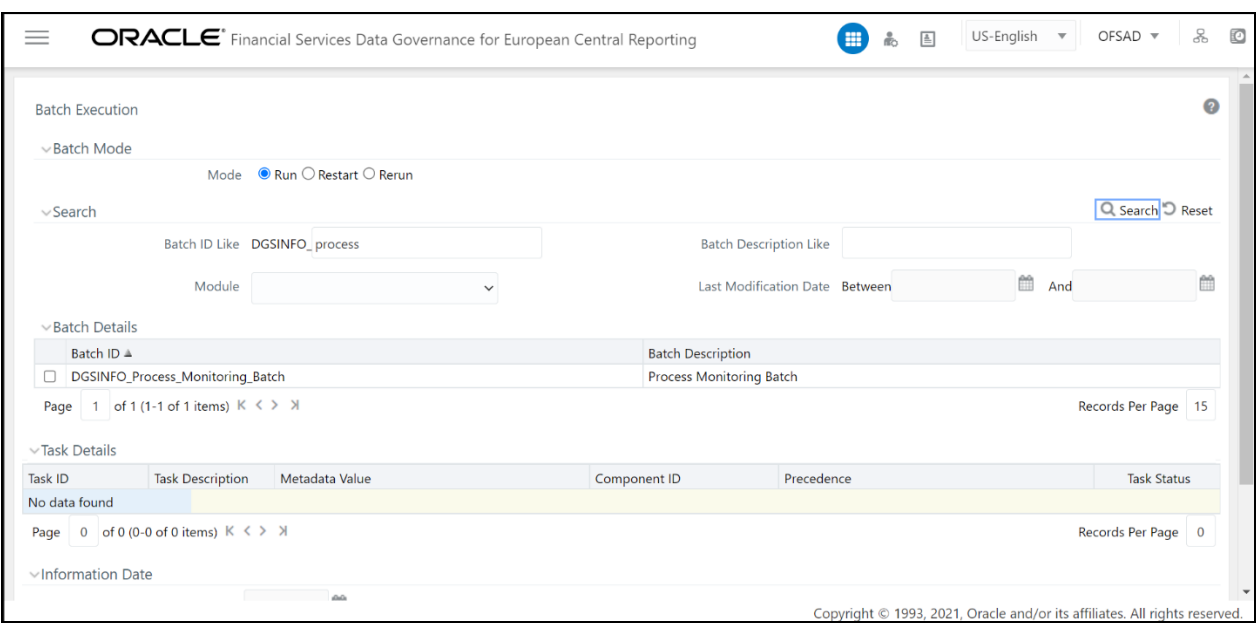

- **3.** Select the MIS Date and execute the batch Process\_Monitoring\_Batch.
- **4.** Check and ensure that the batch is executed successfully.
- **5.** Navigate to the Process Monitoring Menu under Data Governance Application and ensure that the Plans, Runs, and Tasks are displayed for OFS Agile RP EBA.

### <span id="page-33-0"></span>**6.10 Updating Measures for Key Indicators**

To update Measures for Key Indicators, follow these steps:

- **1.** From the Financial Services Data Foundation Window, navigate to Operations and select Batch Execution.
- **2.** Run the batch ##INFODOM##\_FCT\_KRI\_DEF\_UPDATE on Sysdate. This batch is used to update the measure name, map key, and measure key for the Key Indicators available in the system.
- **3.** Enter the Current System Date as the MISDATE for this batch.

**Figure 12: Batch Execution**

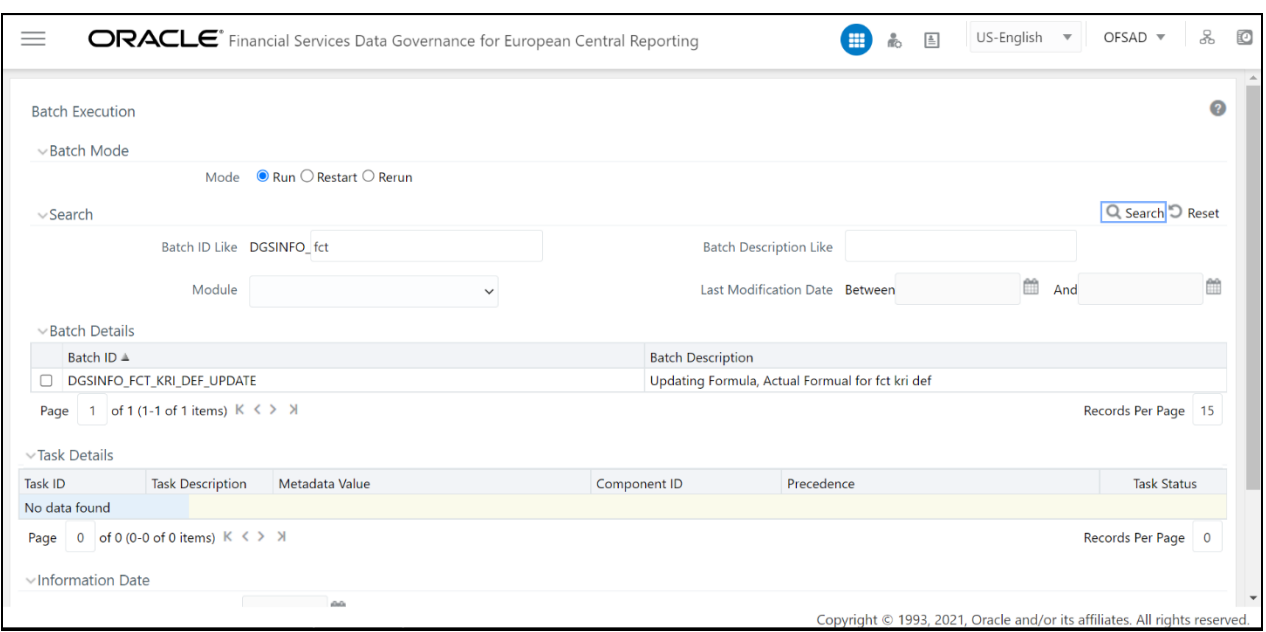

**4.** Execute the SQL script in the Atomic Schema **DGEBA812** post\_install.sql.

# <span id="page-34-0"></span>**6.11 Key Indicator Configuration**

From Financial Services Data Foundation Window, navigate to Operations and select Batch Execution. Run the batch ##INFODOM##\_KI\_CONFIGURATION. This batch is used to update the Actual Formula for the key indicator. This batch generates the report, schedule, and cells required for Key Indicator Assessment Configurations.

From the OFS Data Governance for European Central Reporting Window, navigate to Administration and select Key Indicator Assessment Configuration. Here, you can select and configure the report, schedule, and cell combinations.

For more information on Key Indicator Assessment Configurations, see the Defining the Key Indicators for Monitoring Section in the [OFS Data Governance for European Central Reporting User Guide Release](https://docs.oracle.com/cd/F38446_01/PDF/8.1.2.0.0_EBA/OFS_DGS_EBA_8.1.2_User_Guide.pdf)  [8.1.2.0.0.](https://docs.oracle.com/cd/F38446_01/PDF/8.1.2.0.0_EBA/OFS_DGS_EBA_8.1.2_User_Guide.pdf)

**Figure 13: Batch Execution**

KEY INDICATOR CONFIGURATION

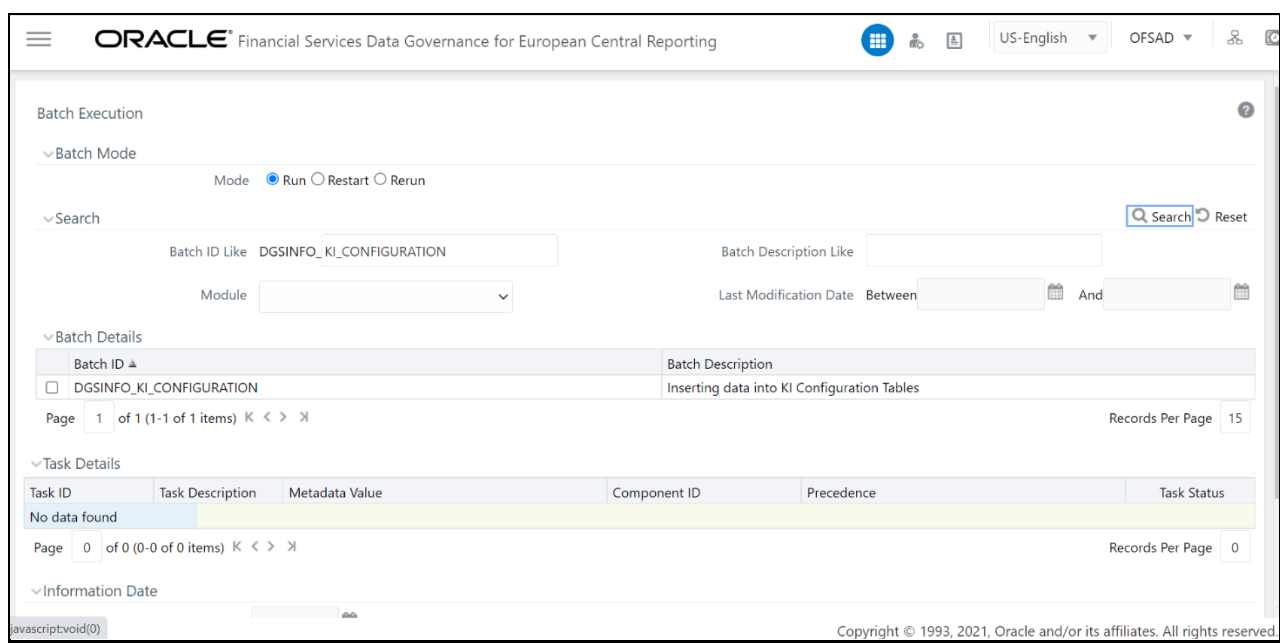

### <span id="page-35-0"></span>**6.11.1 Creating DYNAMIC KI Tasks**

To create the DYNAMIC KI tasks, follow these steps:

- **1.** From the Financial Services Data Foundation Window, navigate to Operations and select Batch Execution.
- **2.** Run the batch ##INFODOM##\_DYNAMIC\_KI\_BATCH\_CREATION on Sysdate.

This batch is used to create the DYNAMIC KI Task.

**3.** Enter the Current System Date as the MISDATE for this batch.

#### **Figure 14: Batch Execution**

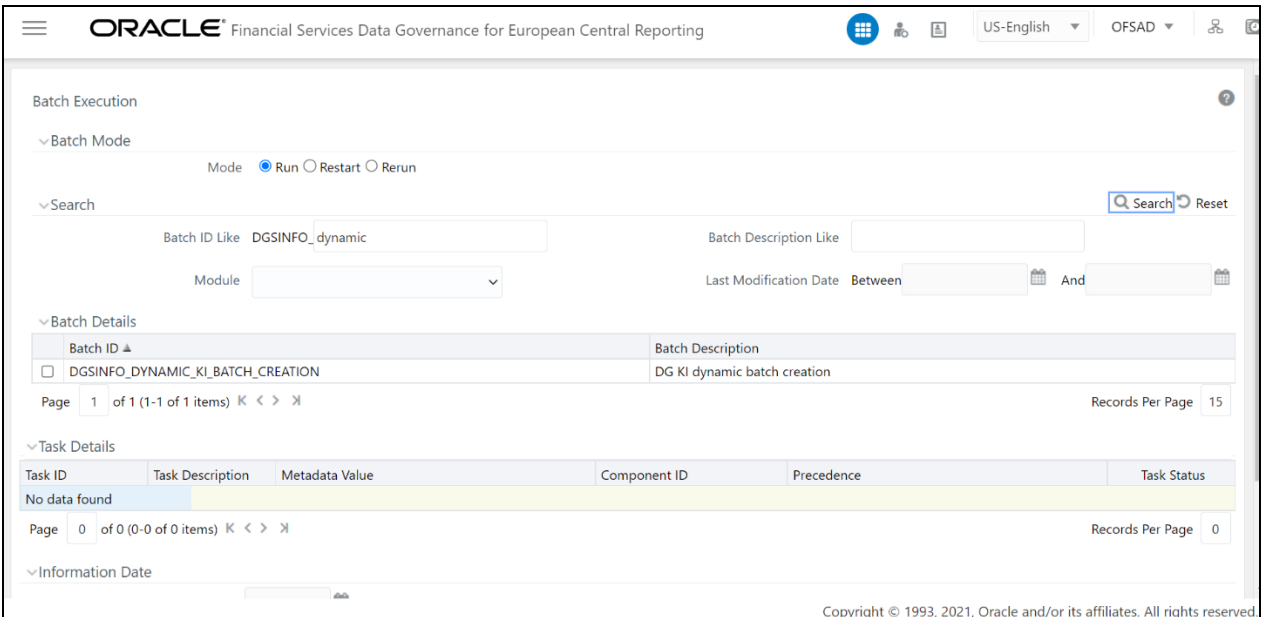

# <span id="page-36-0"></span>**6.12 Changing Batch Ownership for Key Indicator and Account Mapper Batch**

All the Seeded Batches are created with SYSADMN as the owner by default. This needs to be updated with the username of the user who is responsible for the maintenance of the batches. This can be done by executing the below procedure in the Config Schema:

```
begin
AAI_OBJECT_ADMIN.TRANSFER_BATCH_OWNERSHIP('fromUser','toUser','infodom;
end;
OR
begin 
AAI_OBJECT_ADMIN.TRANSFER_BATCH_OWNERSHIP('fromuser','touser');
end;
```
Where "fromUser" indicates the user who currently owns the batch and "toUser" indicates the user to which ownership needs to be transferred. "Infodom" is an optional parameter.

# <span id="page-36-1"></span>**6.13 Create Issue Link to Open in Supported Browsers in OBIEE**

To create an issue link to open in supported browsers from Variance Analysis Dashboard, perform the following steps:

**1.** Update the web.xml with the following tag.

Navigate to the path where web.xml is available, and then add the following section with the DGS EBA Application URL and the OBIEE URL.

```
<filter>
   <filter-name>FilterServlet</filter-name>
   <filter-class>com.iflex.fic.filters.FilterServlet</filter-class>
   <init-param>
       <param-name>AllowHosts</param-name>
       <param-value>http:// ##OFS AAI##/ ##OBIEE URL##/</param-value>
   </init-param>
</filter>
```
**2.** After updating, restart the servers for the change to be reflected

## <span id="page-36-2"></span>**6.14 Performance-Related Configuration Details on Account Mapper Batch**

• Parallel Hint for query optimization in KI Mapper can be made configurable by setting up N\_LOOKUP\_VALUE in FSI\_DGS\_CONFIGURATION against the following column

values(V\_MODULE\_NAME='MAPPER', V\_LOOKUP\_CODE='PARALLEL\_HINT'). The default value set for parallel hint is /\*+ PARALLEL(4)\*/.

#### **Table 13: Performance Configuration Details**

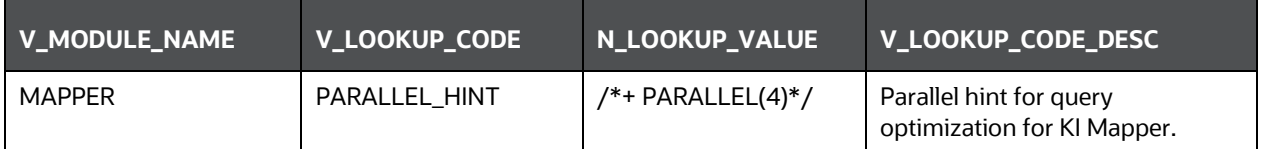

• Parallel Hint for Gather Stats optimization in KI Mapper can be made configurable by setting up N\_LOOKUP\_VALUE in FSI\_DGS\_CONFIGURATION against the following column values(V\_MODULE\_NAME='MAPPER', V\_LOOKUP\_CODE='GATHER\_STATS\_PARALLEL\_HINT'). The default value set for the parallel hint is 8.

#### **Table 14: Performance Configuration Details**

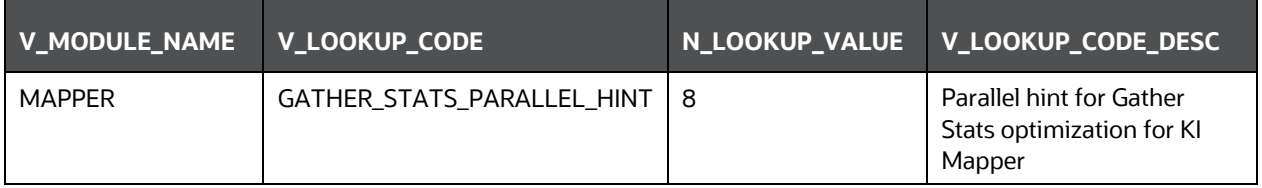

• Parallel config for KI Mapper can be made configurable by setting up N\_LOOKUP\_VALUE in FSI\_DGS\_CONFIGURATION against the following column values (V\_MODULE\_NAME='MAPPER', \_LOOKUP\_CODE= ENABLE\_PARALLEL\_CONFIGS). The default value is set as 'N'.

#### **Table 15: Performance Configuration Details**

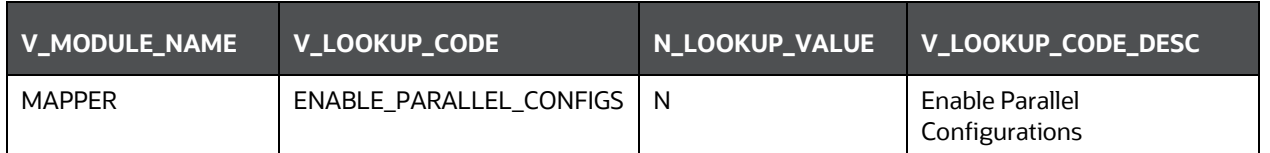

• Enable Alter session force parallel for KI Mapper can be made configurable by setting up N\_LOOKUP\_VALUE in FSI\_DGS\_CONFIGURATION against the following column values(V\_MODULE\_NAME='MAPPER', \_LOOKUP\_CODE= Enable STAR\_TRANSFORMATION, Enable Parallel DML, Enable Parallel Query). The default value set as '4' for Enable Parallel DML and Enable Parallel Query, user can set it to any parallels like 4,8,16...

#### **Table 16: Performance Configuration Details**

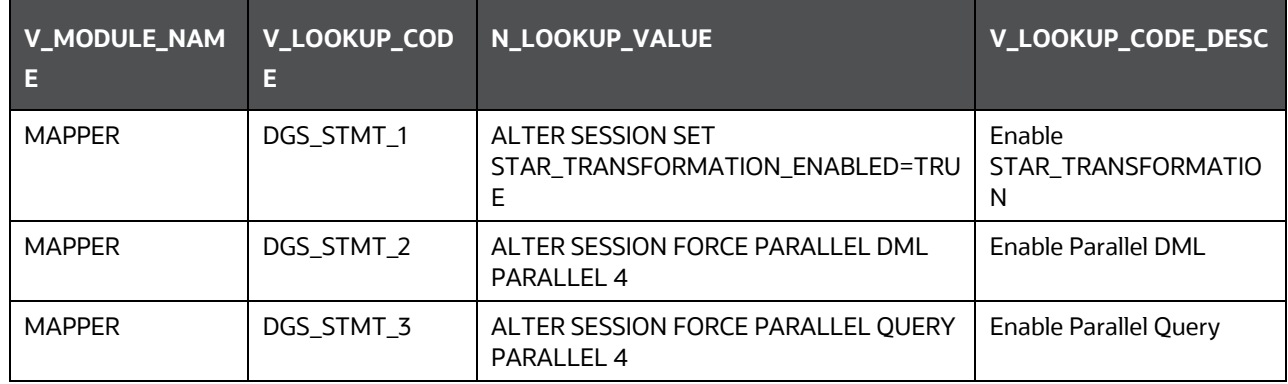

• Truncate partition for KI Mapper can be made configurable by setting up N\_LOOKUP\_VALUE in FSI\_DGS\_CONFIGURATION against the following column values(V\_MODULE\_NAME='MAPPER', \_LOOKUP\_CODE= TRUNCATE\_PARTITION\_FLAG, TRUNCATE\_SUBPARTITION\_FLAG). The default value is set as 'Y' for TRUNCATE\_PARTITION\_FLAG and Y for TRUNCATE\_SUBPARTITION\_FLAG.

#### **Table 17: Performance Configuration Details**

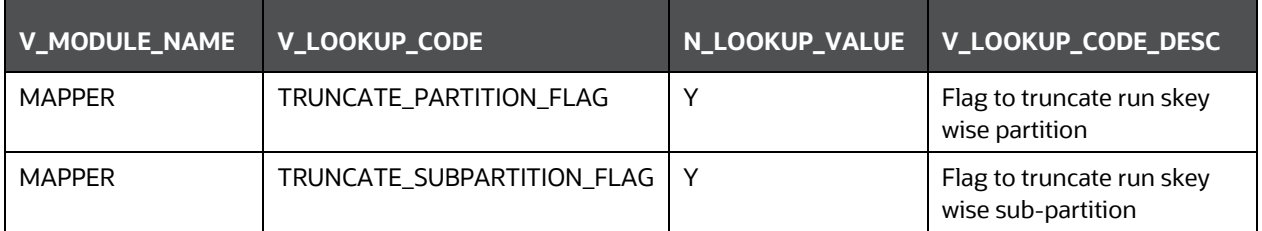

• Parallel groups for KI Assessment can be made configurable by setting up N\_LOOKUP\_VALUE in FSI\_DGS\_CONFIGURATION against the following column values(V\_MODULE\_NAME=KI, \_LOOKUP\_CODE= ASSMT\_PARALLEL\_GROUP). The default value is set as '14'.

#### **Table 18: Performance Configuration Details**

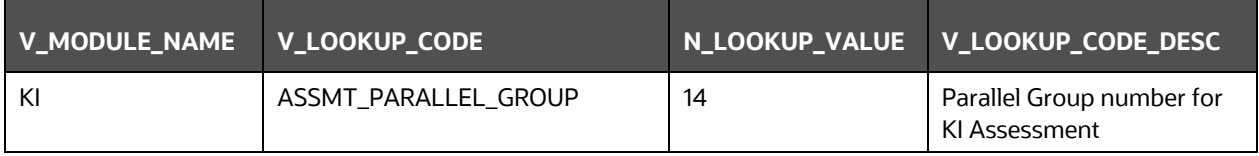

#### **NOTE:**

All the mapper tables like FSI\_KICOND\_MITIGANT, FSI\_KICOND\_ACCNT\_MAP, FSI\_KICOND\_REPLINE\_MAP, FSI\_KICOND\_ACCT\_ASSET\_CLASS are created out of the box as non-partitioned table with index, if later they are converted into Partitioned table then the associate Index should also be recreated as a Local index else Truncate Reload partition will make the index as unstable.

## <span id="page-38-0"></span>**6.15 OBIEE Configuration and Deployments**

The following OBIEE Configuration Files must be updated to change the user's preferred currency:

- **1.** Login to the OBIEE Server.
- **2.** Edit the /Oracle\_Home/bi/bifoundation/web/display/currencies.xml file.
- **3.** Update "symbol="\$" to change the preferred currency as follows:

```
<Currency tag="int:wrhs" type="international" placeholder="true" 
symbol="$" format="$#" digits="2" 
displayMessage="kmsgCurrencySiebelWarehouse"> <negative tag="minus"
format="-$#" /> </Currency>
```
**4.** Copy the DGS.catalog and DGS.rpd files from the <FIC\_HOME>/DGSBI directory to your local machine and redeploy the DGS.catalog and DGS.rpd files.

# <span id="page-39-0"></span>**6.16 Run Chart for Batch Executions**

For batch executions, see the Data Governance for European Central Reporting 8.1.2.0.0 Run Chart.

# <span id="page-39-1"></span>**6.17 Rerun Account Mapper Batch**

Truncate Partition and Sub Partition flags are enabled to rerun the Account Mapper Batch.

TRUNCATE\_PARTITION\_FLAG must be marked as Y when RUN\_SKEY wise partition is used.

TRUNCATE\_SUBPARTITION\_FLAG must be marked as Y when truncate Run Skey wise sub-partition is used.

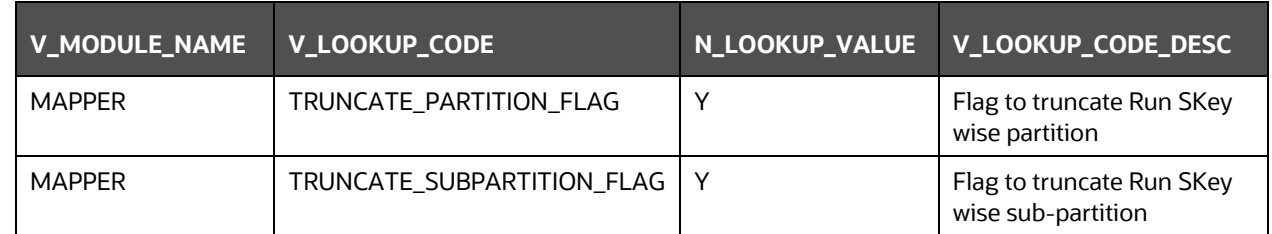

#### **Table 19: Rerun Account Mapper Batch**

#### **NOTE:**

Before rerunning the mapper for the Run SKey, MISDATE, and ENTITY SKey, if RUNSKEY level partitioning and sub partitioning are not defined, the records in the following tables must be manually truncated for the same Run SKey, MISDATE, and ENTITY SKey.

- FSI\_KICOND\_MITIGANT
- FSI\_KICOND\_ACCNT\_MAP
- FSI\_KICOND\_REPLINE\_MAP
- FSI\_KICOND\_ACCT\_ASSET\_CLASS

## <span id="page-39-2"></span>**6.18 Integrating AgileREPORTER with Data Governance Variance Analysis**

AgileREPORTER can be integrated with Data Governance Variance Analysis Reports from the AgileREPORTER - Dashboard and Analysis AgileREPORTER - Module Integration features.

### <span id="page-39-3"></span>**6.18.1 AgileREPORTER - Dashboard Integration**

To establish the connection in AgileREPORTER – Dashboard, follow these steps:

- **1.** Log in to AgileREPORTER with valid credentials.
- **2.** Navigate to Settings.
- **3.** Select Administration and then select Data Warehouse Integration.
- **4.** In the Data Warehouse Integration Window, click Add.
- **5.** In the Add Contextual Button dialog box, enter the following details:
	- **a.** Name: OFSAA Current Analysis
	- **b.** Linked to: AgileREPORTER
	- **c.** URL Pattern: Enter the following URL in the URL Pattern Text Box:

###OBIEEURL###/analytics/saw.dll?dashboard&PortalPath=%2Fshared%2FDGS%2FAccount%20 Level%20Reports%2FAccount%2FVariance%20Analysis%20Summary%20AR&page=Variance%20C urrent%20Analysis%20AR&Options=rmf&Action=Navigate&P0=7&P1=eq&P2=ifnull(%22Report%20 Schedule%20Reporting%20Element%22.%22Cell%20Id%20Bireport%22%2C%22Report%20Schedul e%20Reporting%20Element%22.%22Reporting%20Element%22)&P3=\${cellId}&P4=eq&P5=%22Rep ort%20Schedule%20Reporting%20Element%22.%22AR%20Form%20Code%22&P6=\${formCode}& P7=eq&P8=%22Dim%20Dates%22.%22Date%20Skey%22&P9=\${referenceDate}&P10=eq&P11=%22 Report%20Schedule%20Reporting%20Element%22.%22V\_ENTITY\_CODE%22&P12=\${entityCode}

#### **NOTE:**

Ensure to replace the placeholder ###OBIEEURL### with OBIEE Dashboard URL up to the Port Number.

- **d.** Description: OFSAA Current Analysis
- **e.** Pick an icon: Select any icon.
- **6.** Click Add. The OBIEE URL Pattern link is now enabled in the Dashboard Tab.

### <span id="page-40-0"></span>**6.18.2 AgileREPORTER - Analysis Module Integration**

To establish the connection in AgileREPORTER – Analysis Module Integration, follow these steps:

- **1.** Log in to AgileREPORTER with valid credentials.
- **2.** Navigate to Settings.
- **3.** Select Administration and then select Data Warehouse Integration.
- **4.** In the Data Warehouse Integration Window, click Add.
- **5.** In the Add Contextual Button Dialog Box enter the following details:
	- **a.** Name: OFSAA Variance Analysis
	- **b.** Linked to: Analysis Module
	- **c.** URL Pattern: Enter the following URL in the URL Pattern text box:

```
###OBIEEURL###/analytics/saw.dll?dashboard&PortalPath=%2Fshared%2FDGS%2FAc
count%20Level%20Reports%2FAccount%2FVariance%20Analysis%20Summary%20AR&pag
e=Variance%20Analysis%20AR&Options=rmf&Action=Navigate&P0=7&P1=eq&P2=ifnul
l(%22Report%20Schedule%20Reporting%20Element%22.%22Cell%20Id%20Bireport%22
%2C%22Report%20Schedule%20Reporting%20Element%22.%22Reporting%20Element%22
)&P3=${cellId}&P4=eq&P5=%22Report%20Schedule%20Reporting%20Element%22.%22A
R%20Form%20Code%22&P6=${formCode}&P7=eq&P8=%22Dim%20Dates%22.%22Date%20Ske
y%22&P9=${referenceDate}&P10=eq&P11=%22Report%20Schedule%20Reporting%20Ele
```

```
ment%22.%22V_ENTITY_CODE%22&P12=${entityCode}&P13=eq&P14=%22Dim%20Dates%22
.%22Date%20Skey%20Prev%22&P15=${prv_referenceDate}
```
#### **NOTE:**

Ensure to replace the placeholder ###OBIEEURL### with OBIEE Dashboard URL up to the port number.

- **d.** Description: OFSAA Variance Analysis
- **e.** Pick an icon: Select any icon.
- **6.** Click Add. The OBIEE URL Pattern link is now enabled in the Analysis Tab.

## <span id="page-41-0"></span>**6.19 Alias Configurations**

Update the ActionFrameworkConfig.xml file with the following aliases. If you do not find the following snippet in the file, then copy the following and paste into the file.

ActionFrameworkConfig.xml file is found in the following OBIEE path:

```
/scratch//Oracle/Middleware/Oracle_Home/user_projects/domains/bi/confi 
g/fmwconfig/biconfig/actions
```

```
<aliases>
```

```
<location-alias>
        <alias>ofsaa_dgs_obi</alias>
        <actual>##OBIEE URL##/analytics/saw.dll</actual>
     </location-alias>
     <location-alias>
        <alias>ofsaa_dgs</alias>
        <actual>##OFS AAI URL##/issues/add/<infodom name>/31</actual>
     </location-alias>
</aliases>
```
#### **NOTE:**

Ensure to replace the ##OBIEE URL## and ##OFS AAI URL## with the respective URLs.

After updating the ActionFrameworkConfig.xml file, restart the OBIEE server.

## <span id="page-41-1"></span>**6.20 Configuring Tomcat for User Group Authorization, Data Mapping, and Disabling WADL for the Web Service**

Users with system authorization roles can access User Group Authorization. However, to make it available on Tomcat web server, you have to perform the following configuration steps:

**1.** Navigate to the \$FIC\_WEB\_HOME/webroot/WEB-INF/ folder and open web.xml file.

**2.** Enter the following in the web.xml file.

```
<init-param>
   <param-name>mappedfile</param-name>
   <param-value>false</param-value>
```
</init-param>

**3.** To disable the WADL for the Web Service, navigate to the following snippet in the web.xml file.

```
<servlet>
```

```
<servlet-name>CommonRESTServlet</servlet-name>
<servlet-class>org.glassfish.jersey.servlet.ServletContainer</servlet-
class>
```
<init-param>

```
<param-name>javax.ws.rs.Application</param-name>
```

```
<param-
```

```
value>com.ofs.fsapps.commonapps.util.ApplicationResourceConfig</par
am-value>
```

```
</init-param>
```
<load-on-startup>1</load-on-startup>

</servlet>

- **4.** Add the following snippet before the <load-on-startup>1</load-on-startup> attribute.
	- <init-param>

<param-name>jersey.config.server.wadl.disableWadl</param-name>

```
<param-value>true</param-value>
```
</init-param>

- **5.** Save and close the file.
- **6.** Re-start the application server.

# <span id="page-42-0"></span>**6.21 View OFSAA Product Licenses after Installation of Application Pack**

In an integrated environment, where you have multiple applications installed on the same domain or infrastructure, OFSAAI allows you to see the other licensed applications through the UI. For more information, see the View OFSAA Product Licenses after Installation of Application Pack in the [OFS Data](https://docs.oracle.com/cd/F38446_01/PDF/8.1.2.0.0_EBA/OFS_DGS_EBA_8.1.2_User_Guide.pdf)  [Governance for European Central Reporting User Guide Release 8.1.2.0.0.](https://docs.oracle.com/cd/F38446_01/PDF/8.1.2.0.0_EBA/OFS_DGS_EBA_8.1.2_User_Guide.pdf)

# <span id="page-42-1"></span>**6.22 Additional Configuration**

This section provides information for additional configuration required for the OFS Data Governance for European Central Reporting Application.

You can use this Additional Configuration checklist to have a glance at everything that you need to do before installing this application. The link provided in each step takes you to a section either within this document or to another referenced document.

#### **NOTE:**

See the Additional Configuration Section in the Additional Information chapter to complete these procedures.

#### **Table 20: Additional Configuration Checklist**

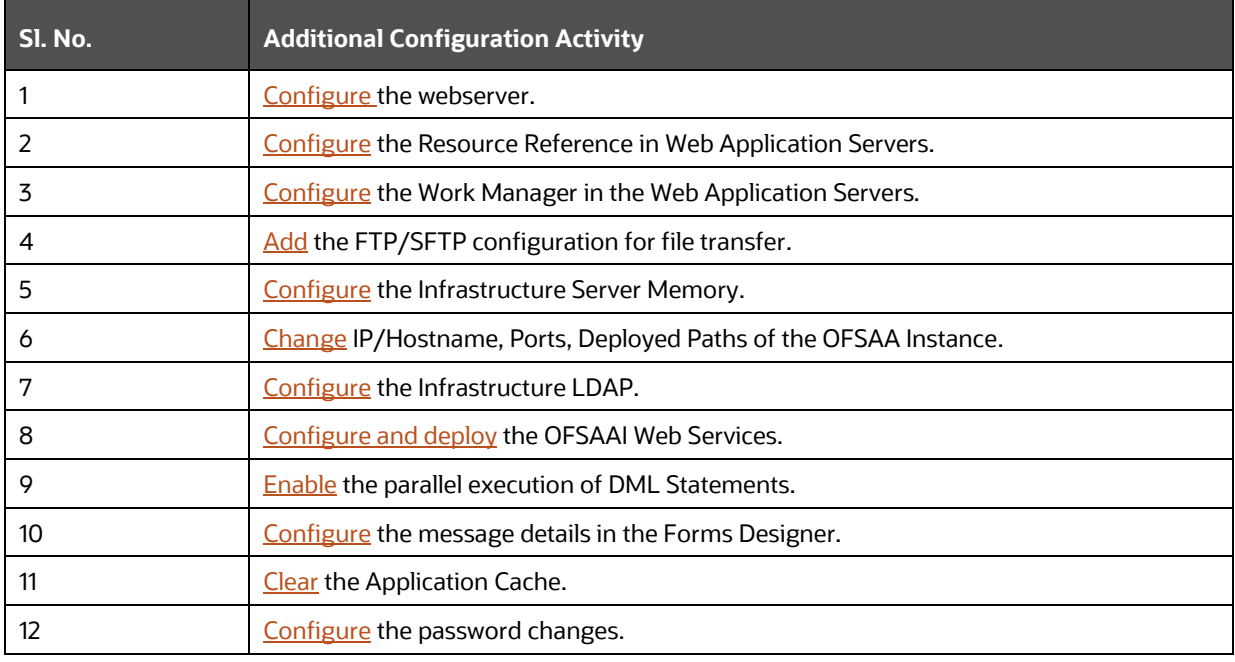

# <span id="page-44-0"></span>**7 Migrate Excel Upload Functionality**

See the *Migrate Excel Upload* section in the [OFS Advanced Analytical Applications Infrastructure](https://docs.oracle.com/cd/F29631_01/PDF/8.1.2.x/8.1.2.0.0/OFS_AAAI_Installation_Guide_8.1.2.0.0.pdf)  [Installation Guide Release 8.1.2.0.0](https://docs.oracle.com/cd/F29631_01/PDF/8.1.2.x/8.1.2.0.0/OFS_AAAI_Installation_Guide_8.1.2.0.0.pdf) to complete the procedures.

# <span id="page-45-0"></span>**8 Frequently Asked Questions (FAQs) and Error Dictionary**

For FAQs and installation error-related information, see the section *Frequently Asked Questions (FAQs) and Error Dictionary* in the [OFS Advanced Analytical Applications Infrastructure Installation Guide Release](https://docs.oracle.com/cd/F29631_01/PDF/8.1.2.x/8.1.2.0.0/OFS_AAAI_Installation_Guide_8.1.2.0.0.pdf)  [8.1.2.0.0.](https://docs.oracle.com/cd/F29631_01/PDF/8.1.2.x/8.1.2.0.0/OFS_AAAI_Installation_Guide_8.1.2.0.0.pdf)

# **OFSAA Support**

Raise a Service Request (SR) in [My Oracle Support \(MOS\)](https://support.oracle.com/) for queries related to the OFSAA Applications.

### **Send Us Your Comments**

Oracle welcomes your comments and suggestions on the quality and usefulness of this publication. Your input is an important part of the information used for revision.

- Did you find any errors?
- Is the information clearly presented?
- Do you need more information? If so, where?
- Are the examples correct? Do you need more examples?
- What features did you like most about this manual?

If you find any errors or have any other suggestions for improvement, indicate the title and part number of the documentation along with the chapter/section/page number (if available) and contact the My Oracle Support.

Before sending us your comments, you might like to ensure that you have the latest version of the document wherein any of your concerns have already been addressed. You can access My Oracle Support site that has all the revised or recently released documents.

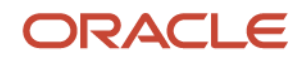